# **DENON®**

## **DNP-730RE** ネットワークオーディオプレーヤー

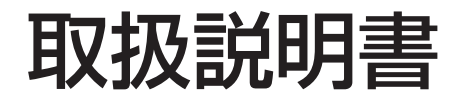

• お読みになったあとは、いつでも見られるところに「安全にお使 いいただくために」・「保証書」とともに大切に保管してください。 0 この製品は持ち込み修理対象製品です。詳しくは「保障と修理に ついて」(v84 [ページ\)](#page-83-0)をご覧ください。

[付録](#page-85-0)

[目次](#page-1-0)

<span id="page-1-0"></span>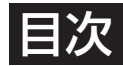

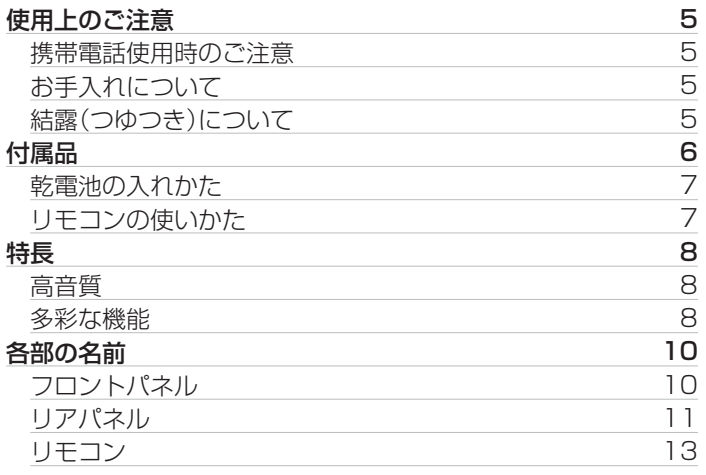

## 接続のしかた

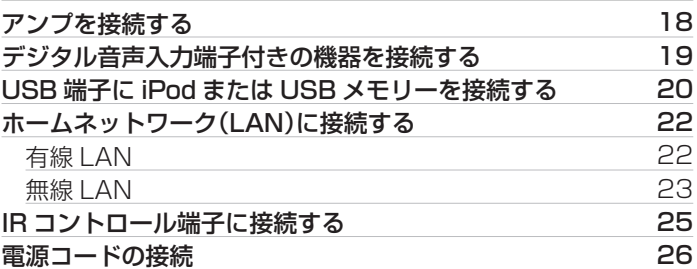

### 再生のしかた

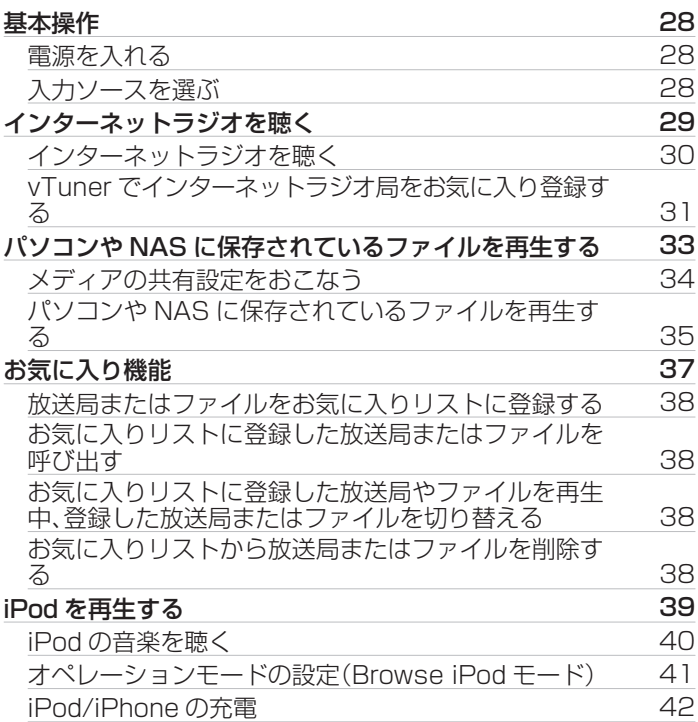

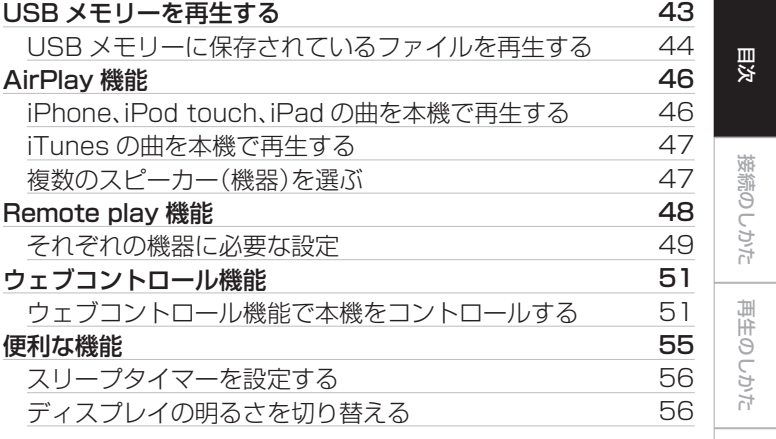

[設定のしかた](#page-56-0)

設定のしかた

[困ったときは](#page-72-0)

困ったときは

### 設定のしかた

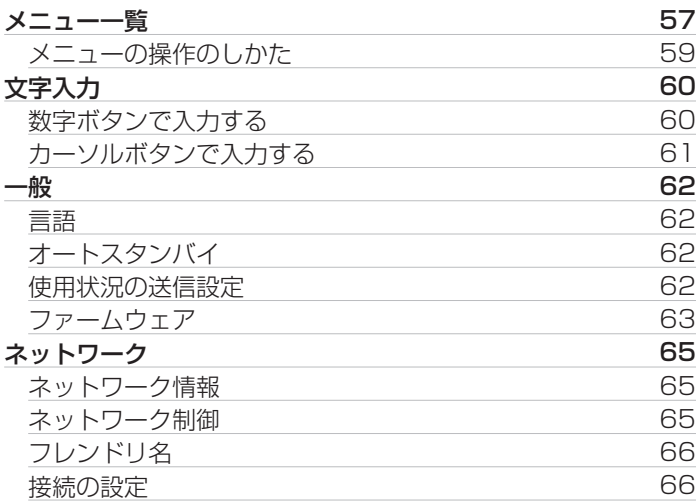

## 困ったときは

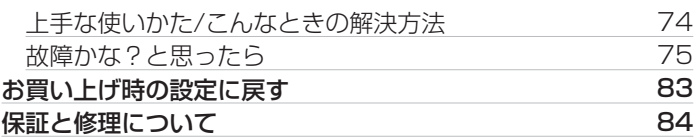

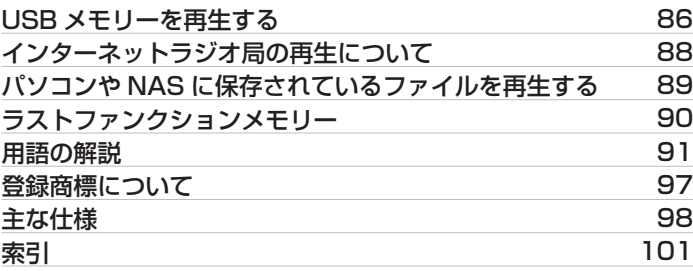

## <span id="page-4-0"></span>使用上のご注意

### 携帯電話使用時のご注意

本機の近くで携帯電話をご使用になると、雑音が入る場合があり ます。携帯電話は本機から離れた位置で使用してください。

## お手入れについて

- キャビネットや操作パネル部分の汚れは、やわらかい布で軽く 拭き取ってください。化学ぞうきんをご使用の際は、その注意書 きに従ってください。
- ベンジンやシンナーなどの有機溶剤および殺虫剤などが本機に 付着すると、変質や変色の原因になりますので使用しないでく ださい。

### 結露(つゆつき)について

本機を寒いところから急に暖かいところに移動させたり、本機を 設置した部屋の温度を暖房などで急に上げたりすると、内部(動作 部)に水滴が付くことがあります(結露)。結露したまま本機を使用 すると、正常に動作せず、故障の原因となることがあります。結露 した場合は、本機の電源を切ったまま 1~2 時間放置してから使 用してください。

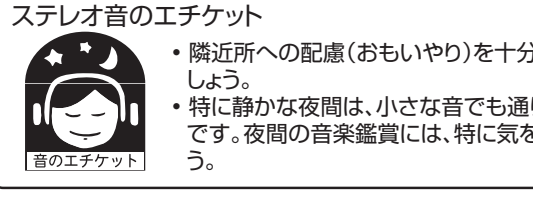

• 隣近所への配慮(おもいやり)を十分にいたしま • 特に静かな夜間は、小さな音でも通りやすいもの です。夜間の音楽鑑賞には、特に気を配りましょ

[困ったときは](#page-72-0)

つたときは

 $\overline{\mathbb{R}}$ 

#### <span id="page-5-0"></span>お買い上げいただきありがとうございます。 本機をご使用になる前に、必ずこの取扱説明書をお読みください。 お読みになったあとは、いつでも見られるところに大切に保管してください。

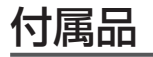

ご使用になる前にご確認ください。

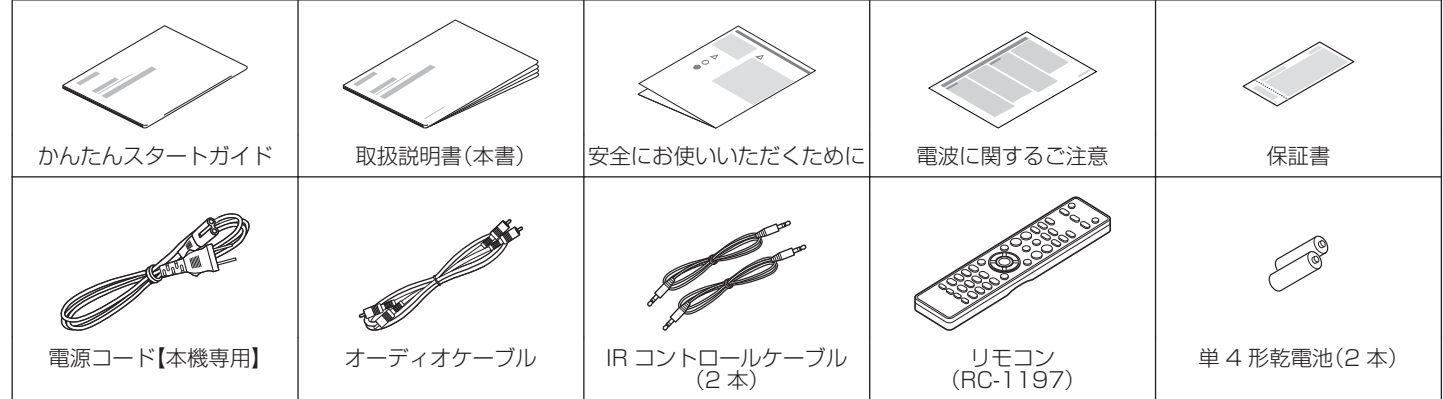

## <span id="page-6-0"></span>乾電池の入れかた

1 裏ぶたを矢印の方向へ押し上げて取り外す。

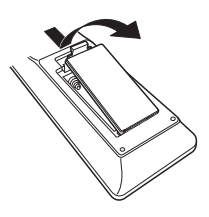

2 乾電池(2 本)を乾電池収納部の表示に合わせて正しく 入れる。

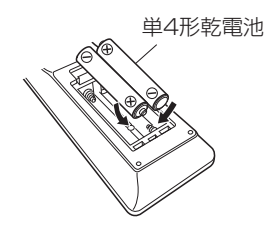

3 裏ぶたを元どおりにする。

#### ご注意

- 乾電池は、リモコンの乾電池収納部の表示どおりに ⊕ 側・⊖ 側を合わせ て正しく入れてください。
- 0 破損・液漏れの恐れがありますので、
	- 新しい乾電池と使用済みの乾電池を混ぜて使用しないでください。
	- 0 違う種類の乾電池を混ぜて使用しないでください。
- 0 リモコンを長期間使用しないときは、乾電池を取り出してください。
- 万一、乾電池の液漏れがおこったときは、乾電池収納部内についた液を よく拭き取ってから新しい乾電池を入れてください。

### リモコンの使いかた

リモコンはリモコン受光部に向けて使用してください。

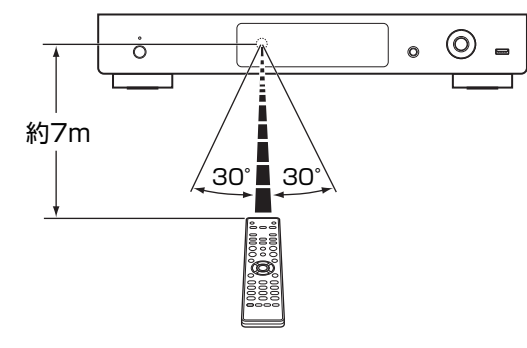

[目次](#page-1-0) 接続のしかた [接続のしかた](#page-16-0) 再生のしかた [再生のしかた](#page-26-0) 設定のしかた [設定のしかた](#page-56-0)

[困ったときは](#page-72-0)

困ったとき  $\overline{\text{Q}_\text{L}}$ 

<span id="page-7-0"></span>特長

### 高音質

- 0 上級機譲りのオーディオ回路 上位クラスの SACD プレーヤーのオーディオ回路を踏襲し、ク ラスを超えた性能・音質を備えています。
- ジッターリデューサー回路を搭載

これまでよりも、より高品位な再生を実現するために、ジッター リデューサー回路を搭載しました。S/N に優れた、より生の音 に近い再生をお楽しみいただけます。

0 高音質電解コンデンサ

本機では、上級機にも使用しているデノンオリジナル高音質オー ディオ用電解コンデンサを採用しています。

### 多彩な機能

0 USB とネットワーク経由による DSD と FLAC ファイルの再 生

高解像度のオーディオフォーマットである DSD や FLAC 192kHz ファイルの再生に対応しています。高解像度ファイル の高音質再生を実現しています。

- 0 High Quality Audio 再生に対応 WAV/FLAC/ALAC (Apple Lossless Audio Codec)/ AIFF/DSD
- 0 USB メモリー(MP3/WMA/AAC/WAV/FLAC/ALAC/ AIFF/DSD)や iPod®/iPhone®の再生に対応
- 0 DLNA(Digital Living Network Alliance) ver. 1.5 に準拠 したネットワーク機能搭載

0 Gapless 再生に対応

音楽ファイル間を途切れることなく再生できます。(WAV/ FLAC/ALAC/AIFF/DSD のみ)

- 0 iPod®を接続することで自動的に充電開始、充電完了後、本機の 状態に合わせて消費電力を最適化するスマート充電コントロー ル
- iPad®、iPhone®または Android スマートフォンで本機の基本 的な操作がおこなえる Denon "Hi-Fi Remote" App(デノ ン・ハイファイ・リモート・アプリ)に対応
- 0 3行表示可能な有機 EL ディスプレイ搭載
- 0 電力消費を抑えるオートスタンバイモードを搭載
- 0 デノン最新型 CD プレーヤー、プリメインアンプが Apps 経由 で操作可能になる REMOTE CONTROL 端子を搭載
- 0 Wi-Fi Sharing および WPS に対応した Wi-Fi 機能を搭載

[困ったときは](#page-72-0)

困ったとき  $\overline{\text{Q}_\text{L}}$ 

[目次](#page-1-0)

[接続のしかた](#page-16-0)

接続のしかた

[再生のしかた](#page-26-0)

再生のしかた

[設定のしかた](#page-56-0)

設定のしかた

## <span id="page-9-0"></span>各部の名前

フロントパネル

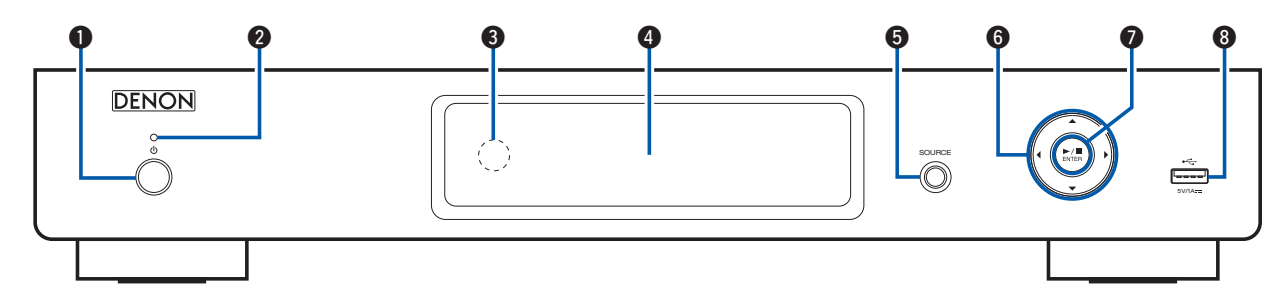

#### $\bigoplus$  電源ボタン( $\bigcirc$ )

本機の電源をオン/オフ(スタンバイ)に切り替えます。

2 電源表示

本機の状態により次のように変わります。

- 0 電源オン時:緑色
- 通常のスタンバイ時:消灯
- "ネットワーク制御"の設定が"オン"のとき:赤色 (昭65[ページ\)](#page-64-0)
- iPod の充電スタンバイ時:赤色 (pg 42 [ページ\)](#page-41-0)

#### 6 リモコン受光部

リモコンからの信号を受信します。(pgp7[ページ\)](#page-6-0)

#### D ディスプレイ 再生状態や設定値などを表示します。

- **6入カソース選択ボタン(SOURCE)** 入力ソースを選択します。
- **6** カーソルボタン(Δ∇⊲ Δ)

項目を選択します。

**@ 再生/一時停止/エンターボタン(▶/II/ENTER)** 

再生、一時停止および選択した内容を確定します。

**B** USB 端子

iPod または USB メモリーを接続します。(rg = 20 [ページ\)](#page-19-0)

## <span id="page-10-0"></span>リアパネル

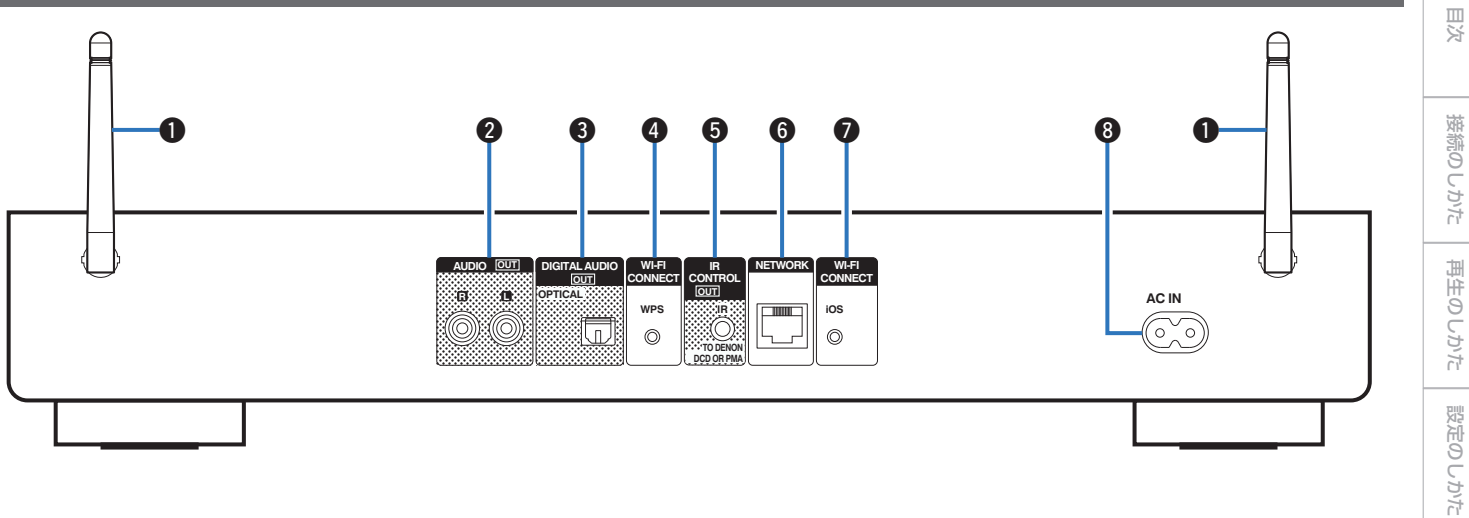

[困ったときは](#page-72-0)

困ったときは

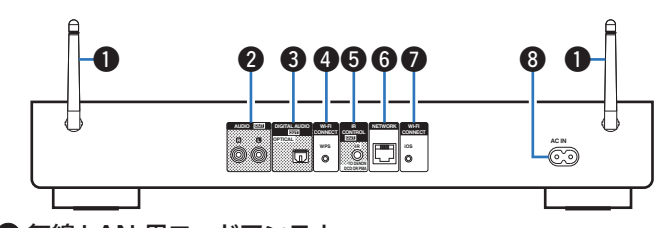

**4 無線 LAN 用ロッドアンテナ** 無線 LAN でネットワークに接続する場合は、このアンテナを 立ててご使用ください。(ege23[ページ\)](#page-22-0)

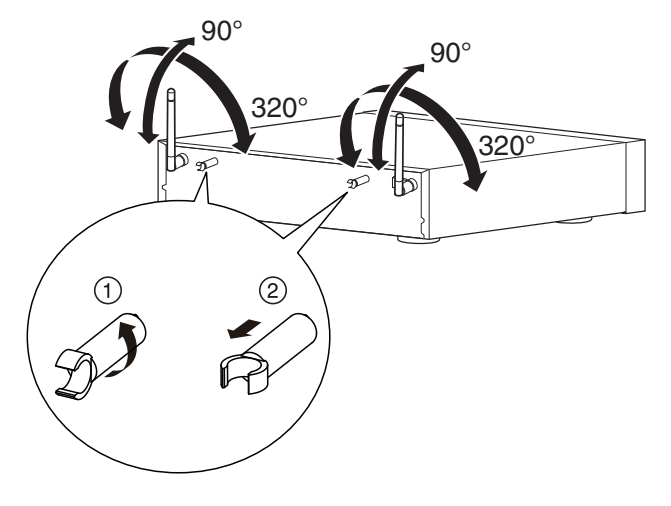

リアパネルから、アンテナクリップを外すことができます。 A アンテナクリップを左へ 90 度回す。

- B アンテナクリップを手前に引き抜く。 • アンテナクリップは、輸送時に必要です。大切に保管してくださ い。
- アンテナクリップの取り付けは、外しかたと逆の手順でおこなっ てください。
- B オーディオ出力端子(AUDIO OUT) アナログオーディオ端子付きの機器や外部のプリメインアンプ を接続します。(図218[ページ\)](#page-17-0)
- C デジタル音声出力端子(DIGITAL AUDIO OUT) デジタル音声入力端子付きの AV レシーバーや D/A コンバー ターを接続します。(です19[ページ\)](#page-18-0)
- **4 Wi-Fi 接続ボタン (Wi-Fi CONNECT WPS)** 無線 LAN 接続に使用します。 (別冊の「かんたんスタートガイド」をご覧ください。)
- E IR コントロール出力端子(IR CONTROL OUT) リモートコントロール端子付きのデノン製アンプや CD プレー ヤーを接続します。(でご25[ページ\)](#page-24-0)
- **6 ネットワーク端子(NETWORK)** 本機をネットワークに接続します。(pg 22 [ページ\)](#page-21-0)
- G Wi-Fi 接続ボタン(Wi-Fi CONNECT iOS) iOS 接続に使用します。 (別冊の「かんたんスタートガイド」をご覧ください。)
- $\bigoplus$  AC インレット(AC IN) 付属の電源コードを接続します。(cg 26[ページ\)](#page-25-0)

## <span id="page-12-0"></span>リモコン

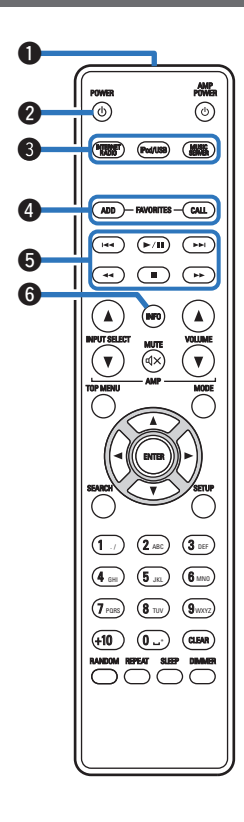

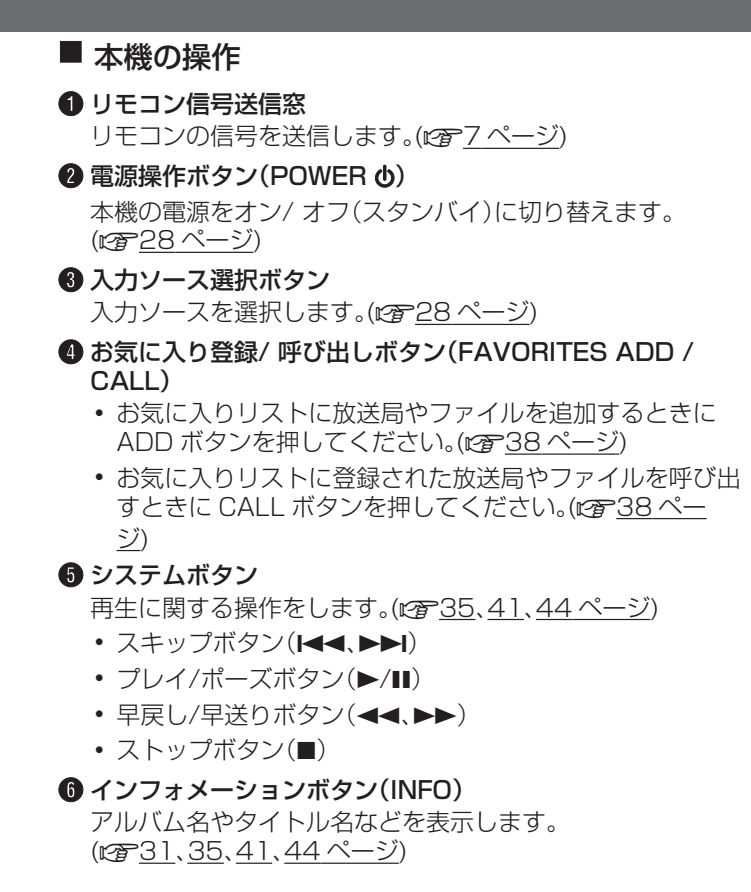

[目次](#page-1-0)

[接続のしかた](#page-16-0)

接続のしかた

[再生のしかた](#page-26-0)

再生のしかた

[設定のしかた](#page-56-0)

設定のしかた

[困ったときは](#page-72-0)

困ったときは

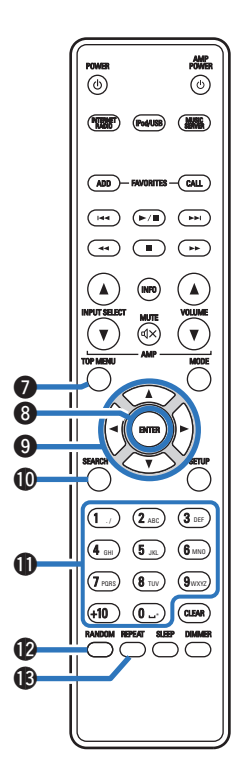

- G トップメニューボタン(TOP MENU) トップメニューに移動します。(pgP59 [ページ\)](#page-58-0) **B** エンターボタン(ENTER) 選択した内容を確定します。
- **Ω** カーソルボタン(Δ∇<1) 項目を選択します。
- J サーチボタン(SEARCH) サーチメニューを表示します。(2831[、35、](#page-34-0)44[ページ\)](#page-43-0)
- **⑪** 数字ボタン(0 ~ 9、+10) 文字や数字の入力をします。(vg60[ページ\)](#page-59-0)
- L ランダムボタン ランダム再生をします。(図35,41,44[ページ\)](#page-43-0)
- **60** リピートボタン リピート再生をします。(rem35[、41、](#page-40-0)44[ページ\)](#page-43-0)

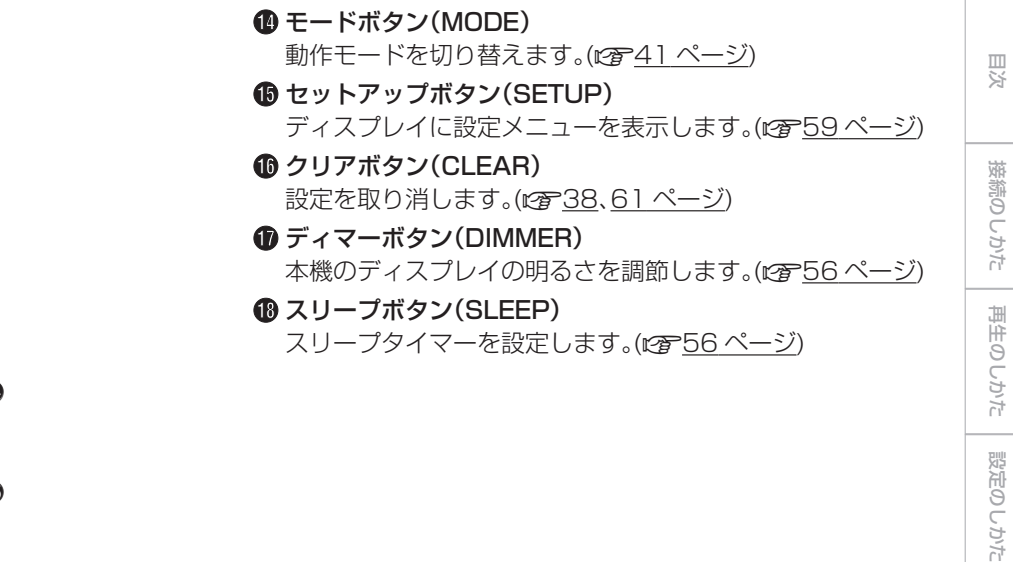

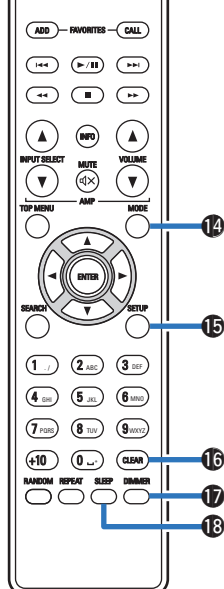

AMP POWER POWER

**PODET** (Pod/USB) (**ANGE** 

[困ったときは](#page-72-0)

困ったときは

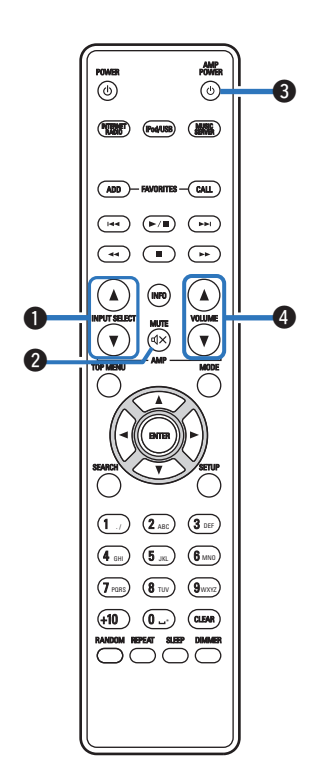

- アンプの操作
- **1 入力ソース切り替えボタン (INPUT SELECT AV)**
- $\bigcirc$  ミュートボタン(MUTE  $\mathsf{d}$ x)
- **+ 電源ボタン(AMP POWER め)**
- **4 音量調節ボタン(VOLUME ▲▼)**

# <span id="page-16-0"></span>接続のしかた

#### ■目次

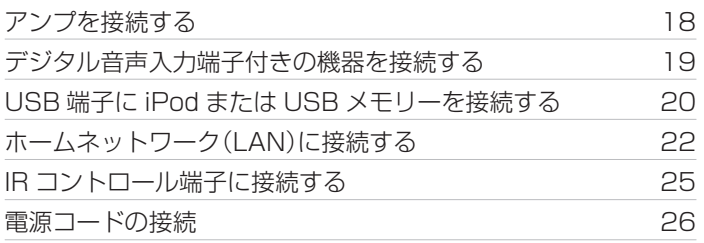

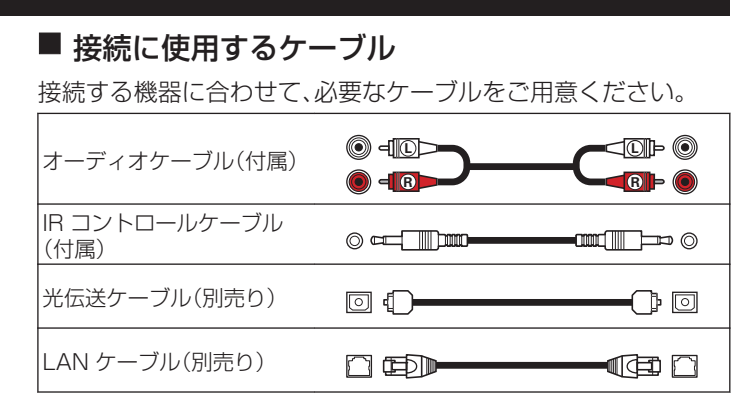

#### ご注意

- すべての接続が終わるまで電源プラグをコンセントに差し込まないで ください。
- 接続ケーブルは、電源コードやスピーカーケーブルと一緒に束ねないで ください。雑音の原因となることがあります。

[目次](#page-1-0)

接続のしかた

接続のしかた

[再生のしかた](#page-26-0)

再生のしかた

[設定のしかた](#page-56-0)

設定のしかた

[困ったときは](#page-72-0)

困ったときは

## <span id="page-17-0"></span>アンプを接続する

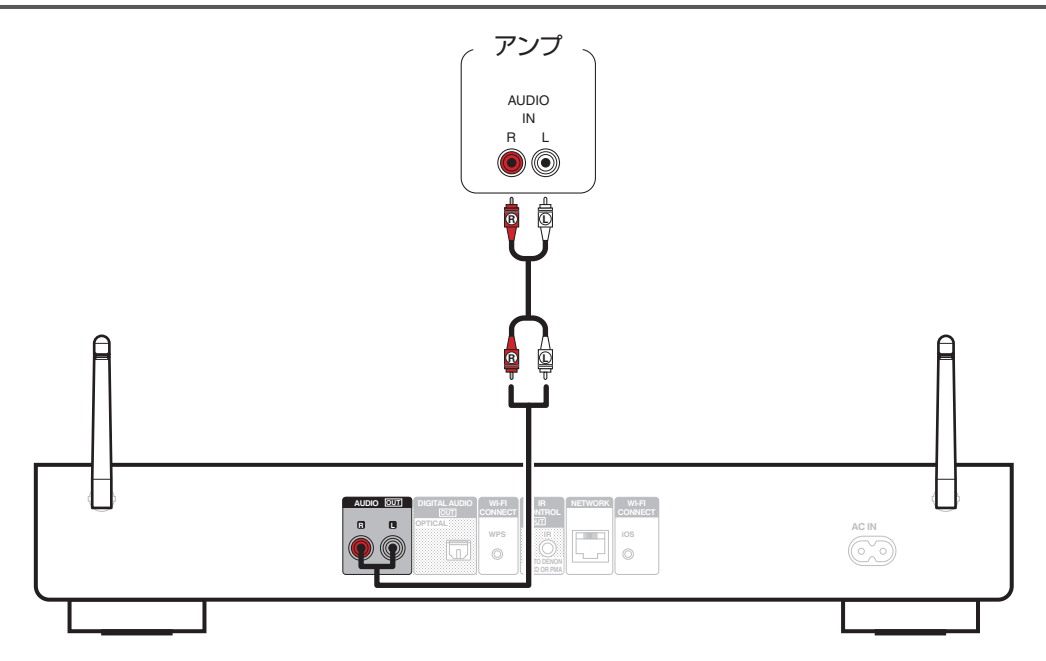

#### <span id="page-18-0"></span>デジタル音声入力端子付きの機器を接続する 本機からデジタル音声信号を出力し、接続した機器の D/A コンバーターで D/A 変換をおこなって再生する接続です。 AVレシーバー / D/Aコンバーター OPTICAL IN  $\boxed{\circ}$ Å **AUDIO OUT DIGITAL AUDIO IR OUT CONTROL R L AC IN OPTICAL ios WPS IR** O) la  $\circ$

サンプリング周波数が 32kHz の信号と DSD 信号は、本機のデジタルオーディオアウト端子から出力しません。

[目次](#page-1-0)

[接続のしかた](#page-16-0)

接続のしかた

[再生のしかた](#page-26-0)

再生のしかた

[設定のしかた](#page-56-0)

設定のしかた

[困ったときは](#page-72-0)

困ったときは

## <span id="page-19-0"></span>USB端子にiPodまたはUSBメモリーを接続する

iPod/iPhone や USB メモリー内の音楽を楽しむことができます。

- 0 本機と iPod/iPhone を接続するときは、iPod/iPhone に付属の USB ケーブルを使用してください。
- 操作のしかたは[、「iPod を再生する」\(](#page-38-0)です39 ページ)または[「USB メモリーに保存されているファイルを再生する」\(](#page-43-0)です44 ペー [ジ\)](#page-43-0)をご覧ください。

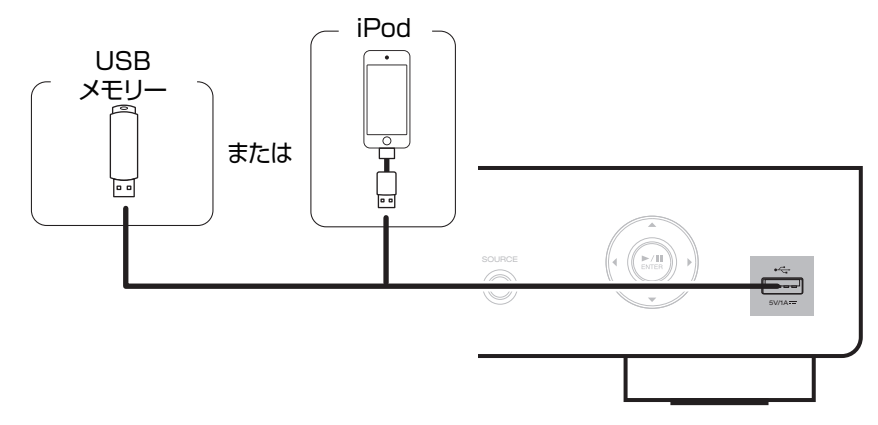

0 すべての USB メモリーに対して、動作および電源の供給を保証するものではありません。USB 接続タイプのポータブル HDD で、AC アダプターを 接続して電源が供給できるタイプのものを使用する場合は、AC アダプターのご使用をおすすめします。

#### ご注意

- 0 USB メモリーは USB ハブ経由では動作しません。
- 0 本機の USB 端子とパソコンを USB ケーブルで接続して使用することはできません。
- 0 USB メモリーを接続するときに、延長ケーブルを使用しないでください。他の機器に電波障害を引き起こす場合があります。

#### ■ 対応している iPod/iPhone

#### **• iPod classic**

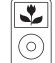

iPod classic 80GB

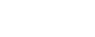

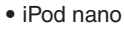

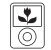

iPod nano 3rd generation (video)  $4GB$   $8GB$ 

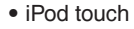

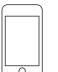

iPod touch 2nd generation 8GB 16GB 32GB

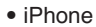

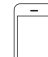

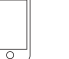

iPhone 3G 8GB 16GB

 $\overline{\phantom{0}}$ iPod touch 3rd generation 32GB 64GB

Ξ

 $\overline{\circ}$ 

iPhone 3GS

8GB 16GB 32GB

 $\overline{\mathbf{r}}$ 

`∩

iPod classic

160GB (2007)

 $\overline{\mathbb{R}}$ 

iPod nano

8GB 16GB

4th generation (video)

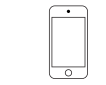

 $\overline{\mathbf{r}}$ 

 $\cap$ 

iPod classic

160GB (2009)

 $\frac{1}{\sqrt{2}}$ 

iPod nano

5th generation (video camera)

8GB 16GB

iPod touch 4th generation 8GB 16GB 32GB 64GB

 $\overline{\phantom{0}}$ 

iPhone 4

8GB 16GB 32GB

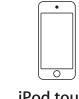

iPod touch 5th generation 16GB 32GB 64GB

iPod nano

6th generation

8GB 16GB

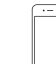

الم iPhone 4S 16GB 32GB 64GB

iPhone 5 iPhone 5c iPhone 5s 16GB 32GB 64GB

iPod nano

7th generation

16GB

## <span id="page-21-0"></span>ホームネットワーク(LAN)に接続する

本機はホームネットワーク(LAN)に接続して、次のさまざまな再 生や操作をおこなうことができます。

- 0 インターネットラジオやミュージックサーバーなどのネット ワークオーディオの再生
- 0 AirPlay 再生
- ネットワークを経由した本機の操作
- 0 ファームウェアのアップデート

### 有線LAN

有線 LAN で接続する場合は、図のようにルータと本機を LAN ケーブルで接続してください。

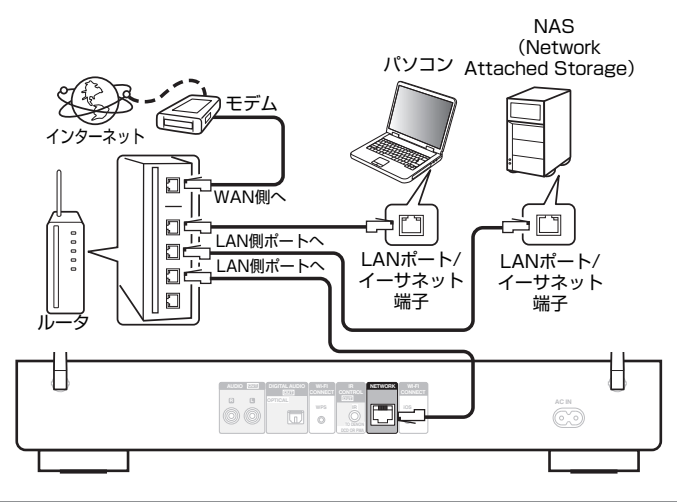

インターネットの接続については、ISP(インターネット・サービ スプロバイダ)またはパソコン関連販売店にお問い合わせくださ  $U<sub>0</sub>$ 

### <span id="page-22-0"></span>無線LAN

無線 LAN でネットワークに接続する場合は、リアパネルの無線 LAN 用ロッドアンテナを立ててご使用ください。 無線 LAN ルータとの接続方法は[、「接続の設定」\(](#page-65-0)par66ペー [ジ\)を](#page-65-0)ご覧ください。

インターネット

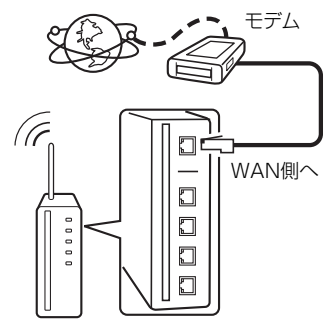

アクセスポイント付きルータ

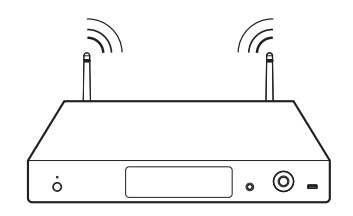

- - 0 本機は DHCP 機能や Auto IP 機能を使用して、自動的にネットワーク の設定ができます。
	- ブロードバンドルータ(DHCP 機能)をご使用の場合は、本機が自動的 に IP アドレスなどの設定をおこないます。DHCP 機能のないネット ワークに本機を接続してご使用になる場合は、設定メニューの"ネット ワーク"で IP アドレスなどの設定をおこなってください。(2065 [ページ\)](#page-64-0)
	- 0 本機を使用するにあたって、次の機能が装備されているルータをおすす めします。
		- 0 DHCP サーバー内蔵 LAN トの IP アドレスを自動的に割り振る機能です。
		- 100BASE-TX スイッチ内蔵 複数の機器を接続するために、100Mbps 以上の速度で、スイッチン グハブを内蔵していることをおすすめします。
	- STP タイプまたは ScTP タイプのシールド LAN ケーブルを使用して ください。(CAT-5 以上を推奨)
	- LAN ケーブルは、シールド付きのノーマルタイプをおすすめします。フ ラットタイプのケーブルやシールドされていないケーブルを使用する と、ノイズが他の機器に影響を及ぼす可能性があります。
	- 0 WPS (Wi-Fi Protected Setup)機能に対応したルータを使用すると、 本機の Wi-Fi CONNECT/WPS ボタンを使用して簡単に Wi-Fi 接続す ることができます。(別冊の「かんたんスタートガイド」をご覧ください。)

[目次](#page-1-0)

#### ご注意

- 0 ISP 業者によって使用できるルータの種類が異なります。詳しくは、ISP 業者またはパソコン関連販売店にお問い合わせください。
- 0 本機は PPPoE に対応していません。PPPoE で設定するタイプの回線 契約を結んでいる場合は、PPPoE 対応のルータが必要です。
- 0 NETWORK 端子は、直接パソコンの LAN ポート/イーサネット端子と 接続しないでください。
- 0 電気通信端末機器認定品の市販ルータ等に LAN 接続してください。
- アンテナは取り外しできません。
- 0 アンテナを持って本機を動かさないでください。

### <span id="page-24-0"></span>IRコントロール端子に接続する

本機とデノン製のアンプや CD プレーヤーとの組み合わせで接続すると、Denon "Hi-Fi Remote" App(デノン・ハイファイ・リモー ト・アプリ)を使うことでアンプや CD プレーヤーを本機経由でコントロールできます。

#### ■ 接続

付属の IR コントロール接続ケーブルで、本機の IR CONTROL OUT 端子とアンプまたは CD プレーヤーの REMOTE CONTROL IN 端子を接続します。

 $\overline{\mathscr{L}}$ ● CD プレーヤーを接続せずに本機とアンプのみご使用になる場合は、本 機の IR CONTROL OUT 端子とアンプの REMOTE CONTRIL IN 端 子を接続してください。

● リアパネルに REMOTE CONTROL 端子があるデノン製のアンプや CD プレーヤーのみ接続できます。

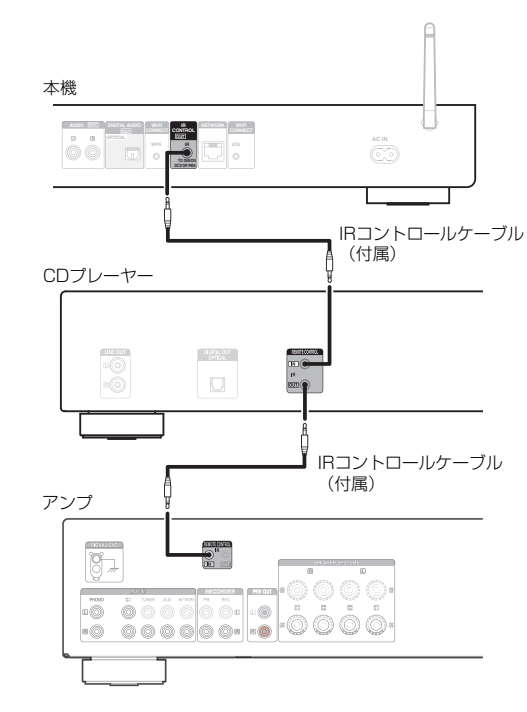

<span id="page-25-0"></span>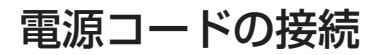

すべての接続が完了したら、電源プラグをコンセントに差し込みます。

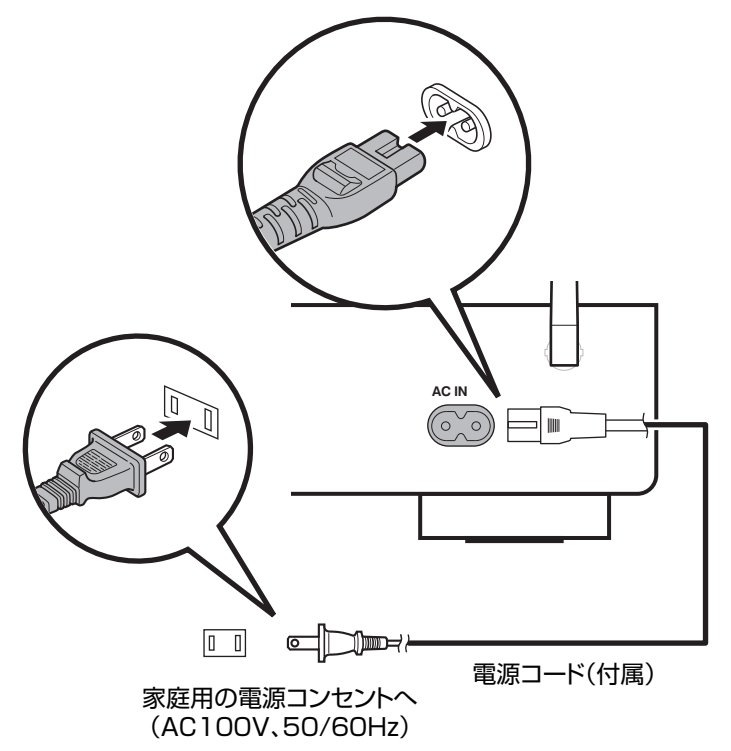

# <span id="page-26-0"></span>再生のしかた

### ■目次

### 基本操作

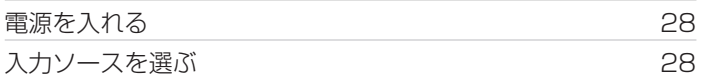

### 機器を再生する

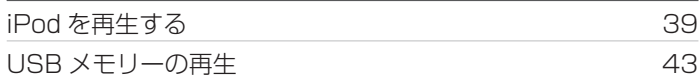

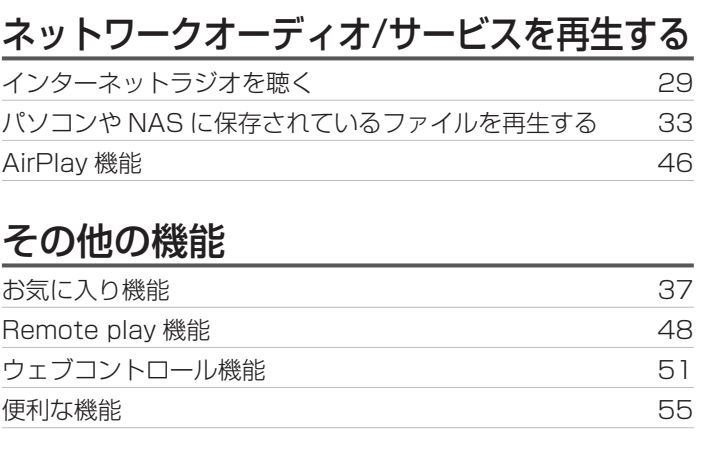

[目次](#page-1-0)

<span id="page-27-0"></span>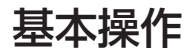

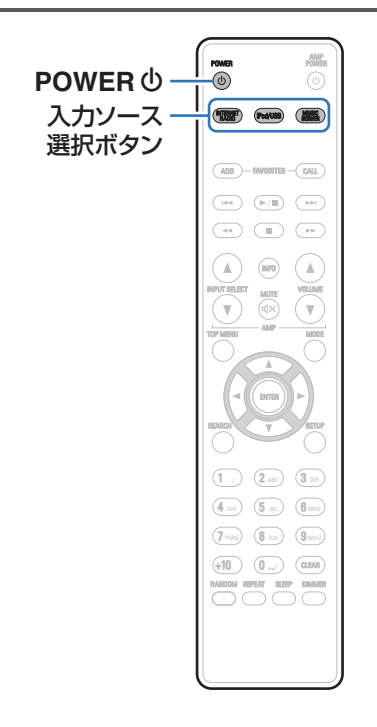

### 電源を入れる

POWER めを押して、電源を入れる。

• 本体の め を押しても電源を入れることができます。

### 入力ソースを選ぶ

1 再生する入力ソース選択ボタンを押す。 入力ソースをダイレクトに選択できます。

#### $\mathscr{Q}$

0 本体の SOURCE を押しても、入力ソースを選択できます。

### <span id="page-28-0"></span>インターネットラジオを聴く

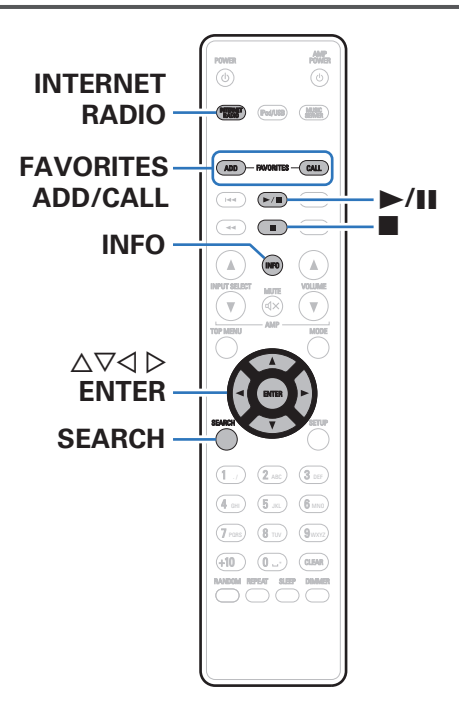

- インターネットラジオとは、インターネット上に配信されてい るラジオ放送です。世界中のインターネットラジオ放送を聴く ことができます。
- 0 本機で再生できる放送局の種類は、次のとおりです。
	- 0 WMA
	- $·$  MP3
	- 0 MPEG-4 AAC

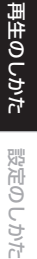

[目次](#page-1-0)

[接続のしかた](#page-16-0)

接続のしかた

### <span id="page-29-0"></span>インターネットラジオを聴く

本機は前回再生したインターネットラジオ局を記憶しています。 INTERNET RADIO を押すと、他の入力ソースからインターネッ トラジオに切り替わり、前回再生していたインターネットラジオ 局を再生します。

#### 1 再生の準備をする。

- ネットワーク環境を確認してから、本機の電源を入れる。 (☞22 [ページ\)](#page-21-0)
- 2 INTERNET RADIO を押す。
- 3 △▽を押して再生したい項目を選び、ENTER を押す。 日本: 日本の一般的なインターネットラジオ 局を表示します。

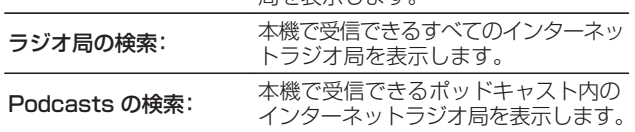

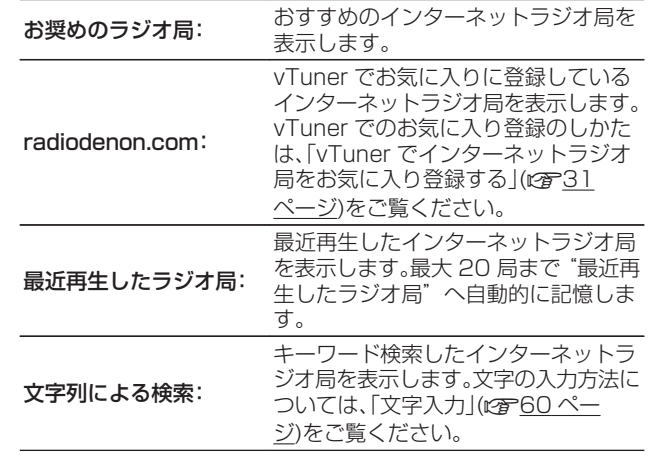

#### △ △▽を押してラジオ局を選び、ENTER を押す。

バッファリングが"100%"表示になると、再生をはじめ ます。

<span id="page-30-0"></span>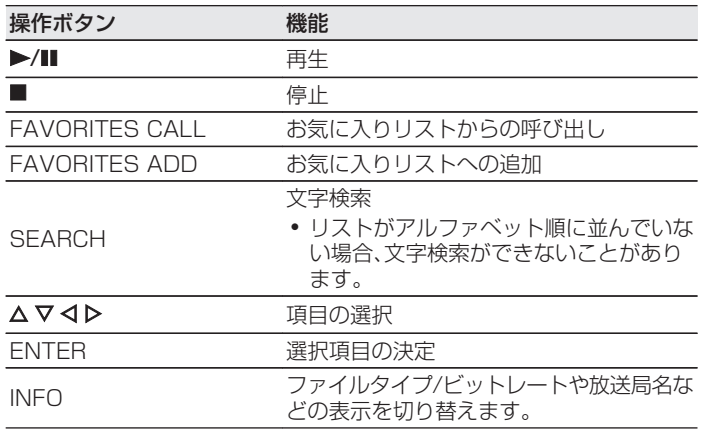

●ディスプレイ表示に対応していない文字は、". "(ピリオド)に置き換 えて表示します。

#### ご注意

0 ラジオ局データベースサービスは、予告なく停止する場合があります。

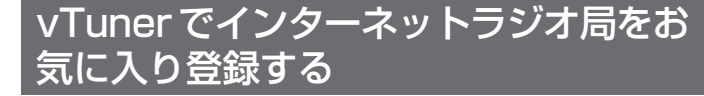

世界中にはたくさんのインターネットラジオ局があり、本機はそ れらを受信できます。しかし、ラジオ局が多すぎるために聴きたい 放送を探すのは大変です。そこで本機専用のインターネットラジ オ局検索ウェブサイト vTuner を使用してください。お手持ちの パソコンを使用して、インターネットラジオ局の検索と登録がで きます。本機では vTuner に登録したラジオ局を再生できます。

[接続のしかた](#page-16-0)

接続のしかた

報」(refress [ページ\)](#page-64-0) 0 MAC アドレスは、vTuner のアカウント作成の際に必要

1 本機の MAC アドレスを確認する[。「ネットワーク情](#page-64-0)

2 お手持ちのパソコンから vTuner のサイト (http://www.radiodenon.com)にアクセスする。

になります。

- 3 本機の MAC アドレスを入力し、"Go"をクリックす る。
- 4 パソコンの E-mail アドレスと任意のパスワードを入 力する。

[困ったときは](#page-72-0)

 $\overline{\mathbb{H}}$ 引たとき  $\overline{\text{Q}_\text{L}}$ 

[目次](#page-1-0)

5 お好みで検索条件(ジャンル/ 地域/ 言語など)を選 ぶ。

0 キーワードを入力し、聴きたい曲を探すこともできます。

- 6 表示されたリストからお好みのラジオ局を選び、お気 に入り登録アイコンをクリックする。
- 7 お気に入りグループ名を入力し、"Go"をクリックす る。

選択されたラジオ局が入ったお気に入りグループを新たに 作成します。

0 vTuner のお気に入りに登録したインターネットラジオ 局は、本機の"radiodenon.com" (r 30 [ページ\)か](#page-29-0)ら 再生できます。

#### ■ 再生できるファイルについて

「インターネットラジオ局の再生について |(rg 88ページ) をご覧ください。

## <span id="page-32-0"></span>パソコンやNASに保存されているファイルを再生する

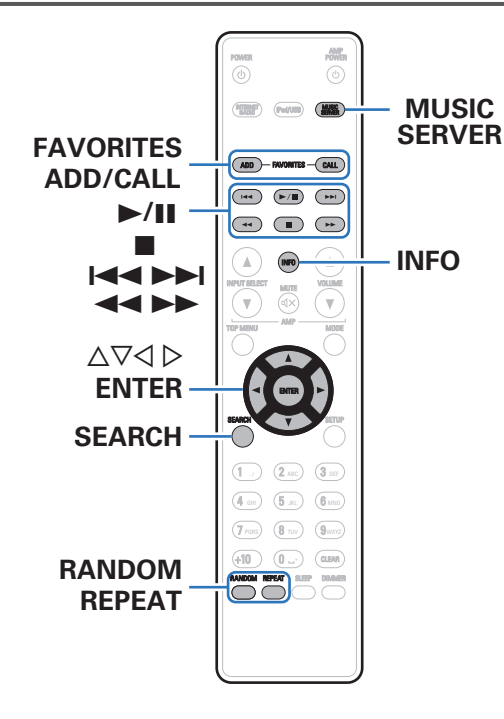

- 0 本機では、パソコンや DLNA 対応のネットワーク接続ストレー ジ(NAS)に保存されている音楽ファイルやプレイリスト(m3u、 wpl)を再生できます。
- 本機のネットワークオーディオ再生機能では、次の技術を利用 してサーバーに接続します。
	- 0 Windows Media Player Network Sharing Service
- 0 本機で再生できるファイルは、次のとおりです。
	- 0 WMA
	- $\cdot$  MP3
	- 0 WAV
	- 0 MPEG-4 AAC
	- $\cdot$  FLAC
	- $\cdot$  ALAC
	- 0 AIFF
	- $\cdot$  DSD

[目次](#page-1-0)

[接続のしかた](#page-16-0)

接続のしかた

[再生のしかた](#page-26-0)

再生のしかた

[設定のしかた](#page-56-0)

設定のしかた

[困ったときは](#page-72-0)

困ったときは

### <span id="page-33-0"></span>メディアの共有設定をおこなう

パソコンや NAS に保存されている音楽ファイルをネットワーク上で共有するための設定をおこないます。 ミュージックサーバーを使用する場合は、事前に必ずこの設定をおこなってください。

- Windows Media Player 12 (Windows  $7/$ Windows 8)を使用する場合
- 1 パソコンで Windows Media Player 12 を起動す る。
- 2 "ストリーム"から "その他のストリーミング オプ ション... "を選ぶ。
- 3 "Denon DNP-730RE"のドロップダウンリスト で"許可"を選ぶ。
- 4 "この PC とリモート接続のメディアプログラム..." のドロップダウンリストで"許可"を選ぶ。
- 5 画面に従い、設定を終了する。
- Windows Media Player 11 を使用する場合
	- 1 パソコンで Windows Media Player 11 を起動す る。
- 2 "ライブラリ"から"メディアの共有"を選ぶ。
- 3 "メディアを共有する"をチェックして"Denon DNP-730RE"を選び、"許可"をクリックする。
- 4 手順 3 と同様に、メディアコントローラーとして使用 したい機器(他のパソコンやモバイル端末)のアイコン を選び、"許可"をクリックする。
- 5 "OK"をクリックして終了する。

#### ■ NAS に保存したメディアを共有する

本機およびメディアコントローラーとして使用したい機器(他 のパソコンやモバイル端末)が NAS にアクセスできるように NAS の設定を変更してください。詳しくは、ご使用の NAS に 付属の取扱説明書をご覧ください。

### <span id="page-34-0"></span>パソコンやNASに保存されているファ イルを再生する

音楽ファイルやプレイリストを再生できます。

#### 1 再生の準備をする。

- A ネットワーク環境を確認してから、本機の電源を入れる。 「ホームネットワーク(LAN)に接続する I(cepe22 ペー [ジ\)](#page-21-0)
- ② パソコンの準備をする(rg パソコンの取扱説明書)。
- 2 MUSIC SERVER を押す。
- 3 △▽を押して再生したいファイルのあるサーバーを選 び、ENTER を押す。
- △ △▽を押してファイルを選び、ENTER を押す。

バッファリングが"100%"表示になると、再生をはじめ ます。

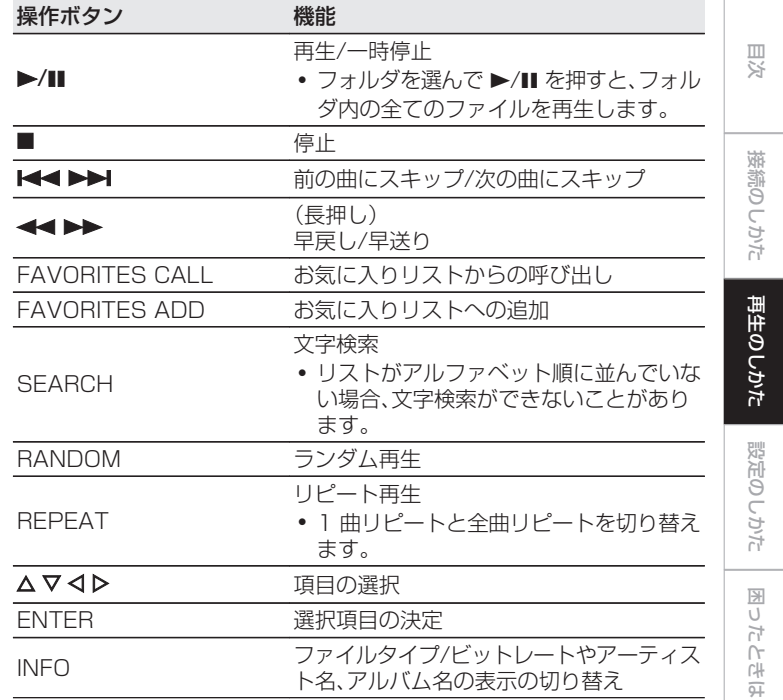

#### ■ 再生できるファイルについて

「パソコンや NAS に保存されているファイルを再生する」 (v89 [ページ\)](#page-88-0)をご覧ください。

#### $\rightarrow$

• Windows Media Player(バージョン 11 以上)などのトランスコード に対応したサーバーをご使用になる場合は、WMA Lossless ファイル を再生できます。

#### ご注意

- ●無線 LAN を経由して接続されたパソコンまたは NAS で音楽ファイル を再生すると、無線 LAN 環境に応じて音声が中断されることがありま す。この場合は、有線 LAN で接続してパソコンや NAS との音楽ファイ ルを再生してください。
- 0 曲の表示順は、サーバーの仕様によって異なります。サーバーの仕様に よって、曲の表示順がアルファベット順にならない場合は、頭文字での 検索が正しく動作しないことがあります。
# お気に入り機能

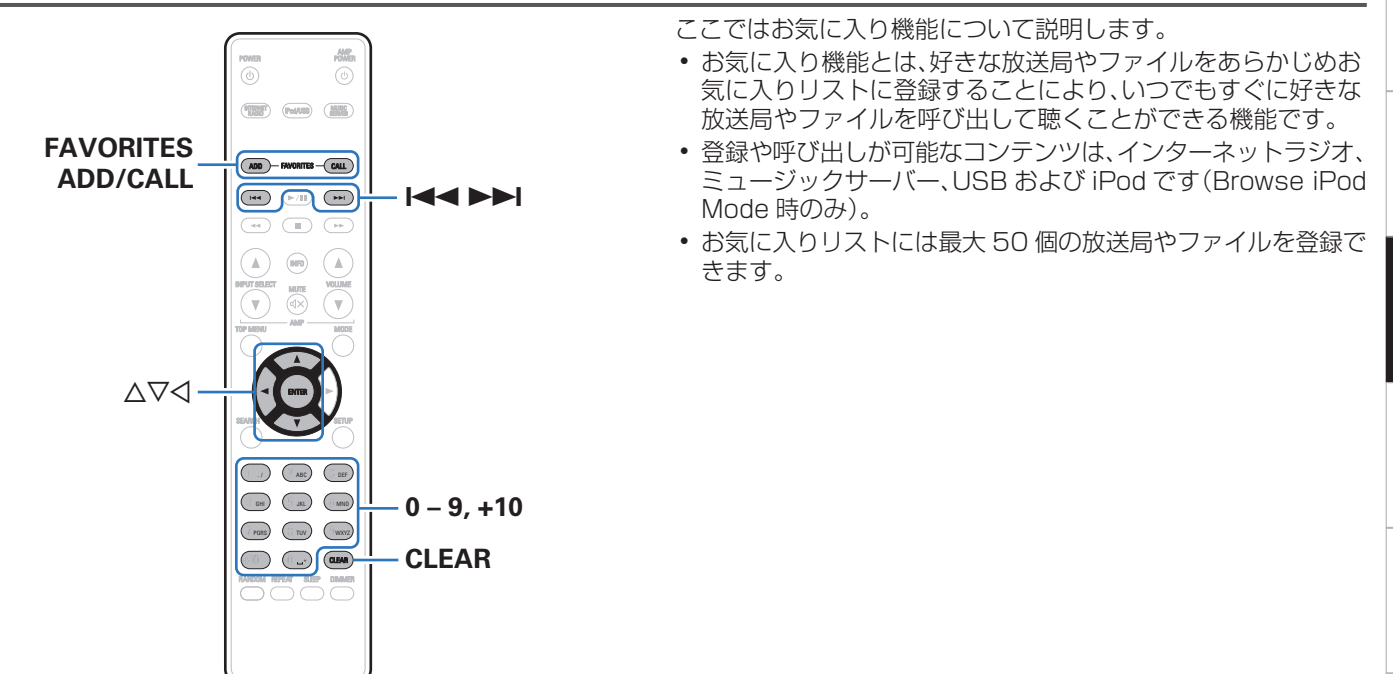

[目次](#page-1-0)

[接続のしかた](#page-16-0)

接続のしかた

[再生のしかた](#page-26-0)

再生のしかた

[設定のしかた](#page-56-0)

設定のしかた

[困ったときは](#page-72-0)

困ったときは

[付録](#page-85-0)

# 放送局またはファイルをお気に入りリス トに登録する

- 1 登録したい放送局やファイルを再生中に FAVORITES ADD を押す。
- 2 △▽を押して再生中の放送局またはファイルを登録す る番号を選び、ENTER を押す。

"お気に入りに追加"を表示し、登録を完了します。

# お気に入りリストに登録した放送局また はファイルを呼び出す

#### 1 FAVORITES CALL を押す。

2 1→→→おまたは △▽ を押して呼び出したい放送局ま たはファイルを選び、ENTER を押す。

各ソースに移行して、再生をはじめます。

● 0~9、+10 を押すと、お気に入りに登録した放送局やファイルを番号 で呼び出せます。

お気に入りリストに登録した放送局や ファイルを再生中、登録した放送局また はファイルを切り替える

I<◀▶▶I または △▽ を押す。

お気に入りリストから放送局またはファ イルを削除する

- FAVORITES CALL を押す。
- 2 △▽を押して削除したい放送局またはファイルを選 び、CLEAR を押す。
- 3 "削除しますか?"が表示されたら ENTER を押す。 "削除しました。"を表示し、削除を完了します。

• 操作を中止するときは、< を押してください。

# iPodを再生する

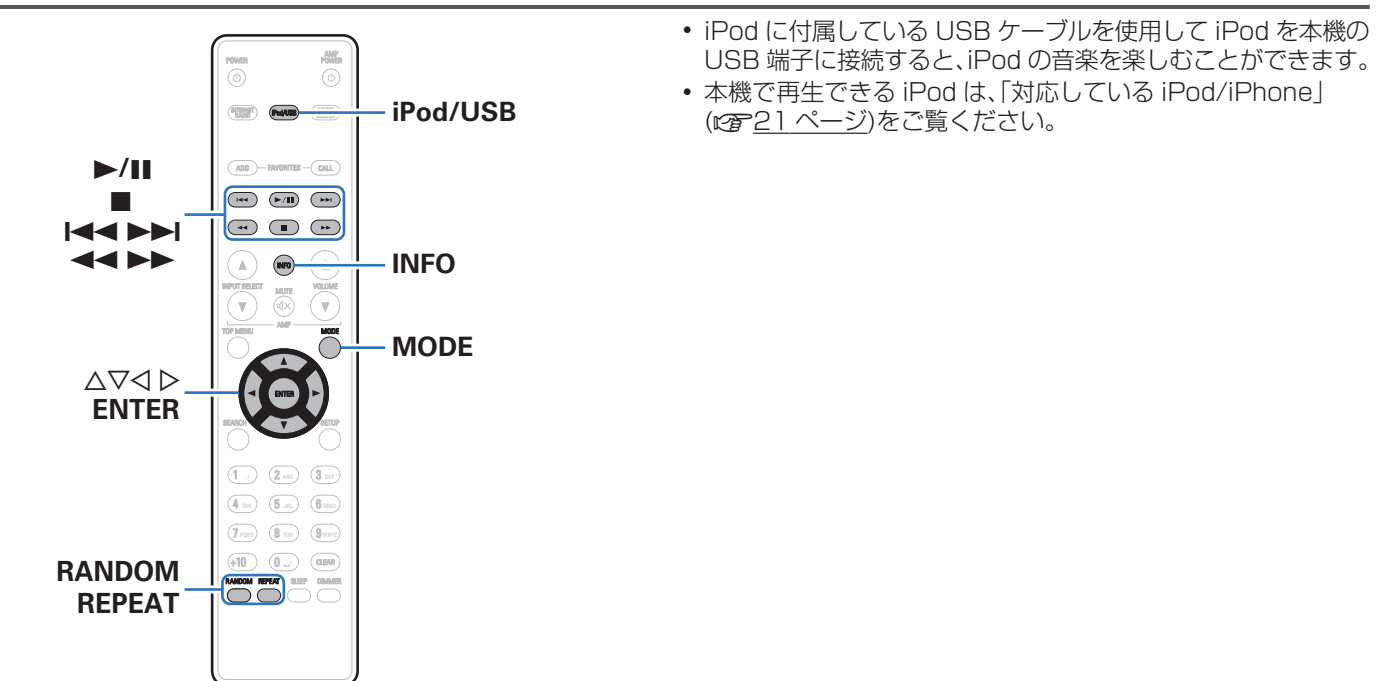

[目次](#page-1-0)

[接続のしかた](#page-16-0)

接続のしかた

[再生のしかた](#page-26-0)

再生のしかた

[設定のしかた](#page-56-0)

設定のしかた

[困ったときは](#page-72-0)

困ったときは

[付録](#page-85-0)

# iPodの音楽を聴く

- iPod を本機の USB 端子に接続する。(rg 20 [ペー](#page-19-0) [ジ\)](#page-19-0)
- 2 iPod/USB を押して、入力ソースを "iPod/USB"に 切り替える。

本体のディスプレイに"Remote iPod"を表示します。

3 iPod の画面を見ながら直接 iPod 本体を操作して、音 楽を再生する。

### $\rightarrow$

- iPod の表示モードには、"Remote iPod" と "Browse iPod" があ ります。お買い上げ時の設定は、iPod の画面を見ながら直接 iPod 本体 を操作する"Remote iPod"です。
- iPod の情報を本機のディスプレイに表示させて操作する "Browse iPod"に変更したい場合は[、「オペレーションモードの設定\(Browse](#page-40-0) [iPod モード\)」\(](#page-40-0)rg 241 ページ)をご覧ください。
- iPod の音楽は[、「AirPlay 機能」\(](#page-45-0)です46ページ)を使用しても聴くこ とができます。

#### ご注意

- 0 iPod の種類またはソフトウェアのバージョンによっては、機能の一部 が動作しない場合があります。
- 万一 iPod のデータが消失または損傷しても、当社は一切責任を負いま せん。

<span id="page-40-0"></span>このモードでは、iPod の各種リストや再生中の表示を本機のディ スプレイに表示します。

ここでは、"Browse iPod"で iPod 内の曲を再生するまでの手 順を説明します。

1 MODE を押して、"Browse iPod"を表示させる。

2 △▽を押して再生したいファイルを選び、ENTER を 押す。

再生をはじめます。

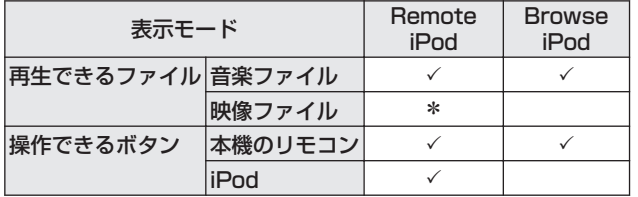

\* 音声のみ再生します。

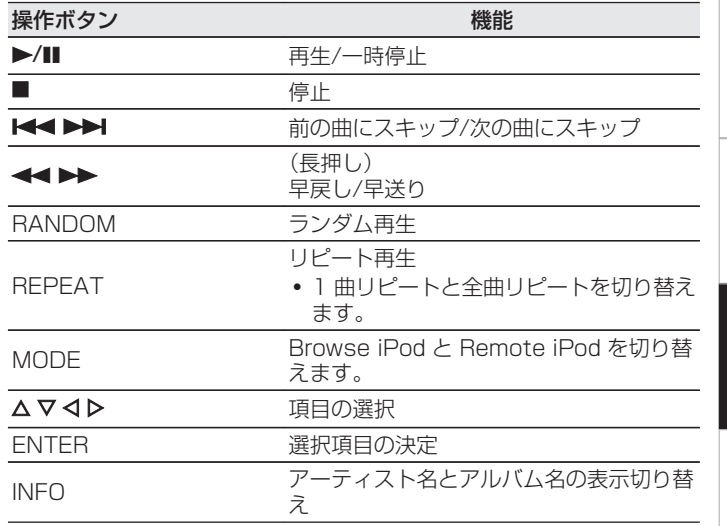

#### ご注意

- 万一 iPod のデータを消失または損傷しても、弊社は一切責任を負いま せん。
- 0 iPod の種類またはソフトウェアのバージョンによっては、機能の一部 が動作しない場合があります。

[付録](#page-85-0)

[困ったときは](#page-72-0)

たときは

国口

[目次](#page-1-0)

[接続のしかた](#page-16-0)

接続のしかた

[再生のしかた](#page-26-0)

再生のしかた

[設定のしかた](#page-56-0)

設定のしかた

# iPod/iPhoneの充電

iPod や iPhone を USB 端子に接続すると、充電ができます。

# ■ スタンバイ充電

iPod や iPhone を充電中に本機がスタンバイ状態に入った場 合、スタンバイ充電モードに切り替えて、iPod や iPhone を充 電します。スタンバイ充電モードでは、電源表示が赤色に変わ ります。

iPod や iPhone が完全に充電されると、電源表示が消灯し、通 常のスタンバイ状態になります。

# USBメモリーを再生する

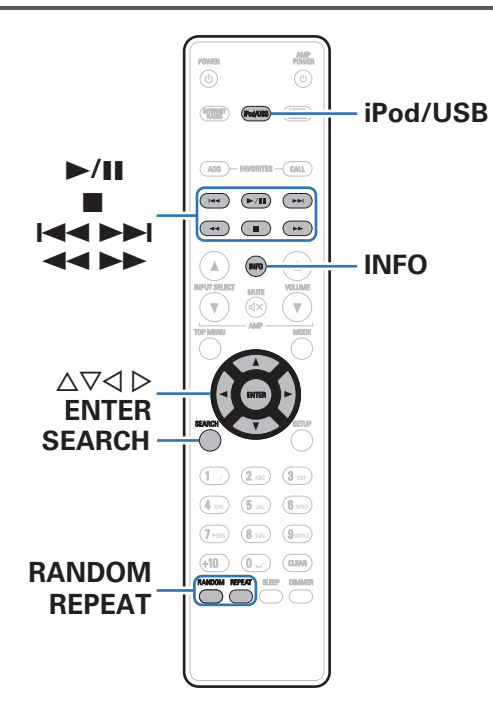

- 0 USB メモリーに保存されている音楽ファイルを再生できます。
- 0 本機は、マスストレージクラスおよび MTP(Media Transfer Protocol)に対応している USB メモリーのみ再生できます。
- USB メモリーは、FAT16 または FAT32 フォーマットに対応 しています。
- 本機で再生できるファイルは、次のとおりです。
	- $\cdot$  MP3
	- 0 WMA
	- 0 WAV
	- $\cdot$  MPFG-4 AAC
	- 0 FLAC
	- $\cdot$  ALAC
	- 0 AIFF
	- $\cdot$  DSD

[目次](#page-1-0)

[接続のしかた](#page-16-0)

接続のしかた

[再生のしかた](#page-26-0)

再生のしかた

[設定のしかた](#page-56-0)

設定のしかた

[困ったときは](#page-72-0)

困ったときは

# <span id="page-43-0"></span>USBメモリーに保存されているファイ ルを再生する

- 1 USB メモリーを本機の USB 端子に接続する。 (図20[ページ\)](#page-19-0)
- 2 iPod/USB を押して、入力ソースを "iPod/USB"に 切り替える。
- 3 △▽を押して再生したいファイルを選び、ENTER を 押す。 再生をはじめます。

操作ボタン 機能  $\blacktriangleright$ /II 再生/一時停止 • フォルダを選んで ▶/Ⅱ を押すと、フォルダ内の全 てのファイルを再生します。 停止 |<<■ ▶ 前の曲にスキップ/次の曲にスキップ <sup>6</sup> <sup>7</sup> (長押し) 早戻し/早送り RANDOM ランダム再生 RFPFAT
<sub>リピート再生</sub> • 1 曲リピートを切り替えます。 **SEARCH** 文字検索 ● リストがアルファベット順に並んでいない場合、 文字検索ができないことがあります。 o 1 つ上の階層に移動 △▽ 項目の選択 ENTER 選択項目の決定/再生 INFO アーティスト名とアルバム名の表示切り替え

#### ご注意

- USB メモリー再生中に別のファイルを再生する場合、<1 を押して階層 表示をおこない、△▽ を押して再生したいファイルを選び、ENTER を 押します。
- USB メモリーを本機と接続して使用しているときに、万一 USB メモ リーのデータが消失または損傷した場合、当社は一切責任を負いませ  $h_{\nu}$

#### ■ 再生できるファイルについて

[「USB メモリーを再生する」\(](#page-85-0)cgr<u>86 ページ</u>)をご覧くださ  $\bigcup_{\alpha}$ 

# <span id="page-45-0"></span>AirPlay機能

iPhone、iPod touch、iPad や iTunes に保存されている音楽 ファイルを、ネットワークを経由して本機で再生できます。

パソコン

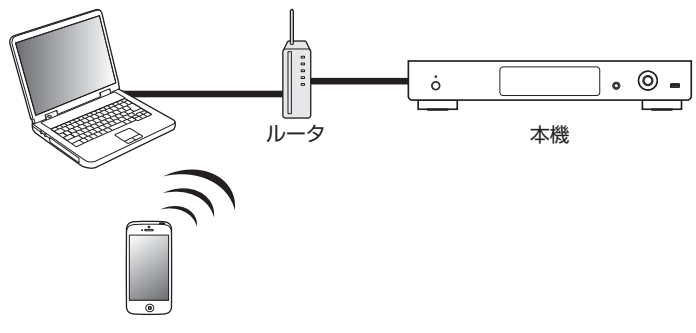

- 本機の < を押すか他の入力ソースに切り替えると、AirPlay の再生が停 止します。
- リモコンの INFO を押すと、曲名とアーティスト名を確認ができます。
- 0 iTunes の使用方法は、iTunes の"ヘルプ"をご覧ください。
- 0 画面は、OS やソフトのバージョンによって異なる場合があります。

# iPhone、iPod touch、iPadの曲を本機 で再生する

iPhone、iPod touch、iPad を iOS 4.2.1 以上にアップデートす ると、iPhone、iPod touch、iPad の曲を本機へダイレクトにスト リーミングできます。

iPhone、iPod touch または iPad の Wi-Fi 設定を本 機と同じネットワークに接続する。

• 詳しくは、ご使用の機器の取扱説明書をご覧ください。

- **2** iPhone、iPod touch、iPad の曲を再生する。 iPhone、iPod touch または iPad の画面に ロ を表示しま
- AirPlay アイコン ロ をタップする。

す。

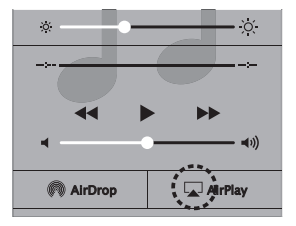

4 再生したいスピーカー(機器)をクリックする。

# iTunesの曲を本機で再生する

本機と同じネットワークに接続しているパソコンに、 iTunes10 以降をインストールする。

#### 2 本機の電源を入れる。

本機の"ネットワーク制御"設定を"オン"にしてくださ い。(CGF65 [ページ\)](#page-64-0)

#### ご注意

- "ネットワーク制御"を"オン"に設定している場合は、スタン バイ時の待機電力を多く消費します。
- 3 iTunes を起動し、AirPlay アイコン ロをクリックし て、本機を選ぶ。

$$
\begin{array}{|c|c|c|c|}\hline \multicolumn{3}{|c|}{0} & \multicolumn{3}{|c|}{0} & \multicolumn{3}{|c|}{0} & \multicolumn{3}{|c|}{0} & \multicolumn{3}{|c|}{0} & \multicolumn{3}{|c|}{0} & \multicolumn{3}{|c|}{0} & \multicolumn{3}{|c|}{0} & \multicolumn{3}{|c|}{0} & \multicolumn{3}{|c|}{0} & \multicolumn{3}{|c|}{0} & \multicolumn{3}{|c|}{0} & \multicolumn{3}{|c|}{0} & \multicolumn{3}{|c|}{0} & \multicolumn{3}{|c|}{0} & \multicolumn{3}{|c|}{0} & \multicolumn{3}{|c|}{0} & \multicolumn{3}{|c|}{0} & \multicolumn{3}{|c|}{0} & \multicolumn{3}{|c|}{0} & \multicolumn{3}{|c|}{0} & \multicolumn{3}{|c|}{0} & \multicolumn{3}{|c|}{0} & \multicolumn{3}{|c|}{0} & \multicolumn{3}{|c|}{0} & \multicolumn{3}{|c|}{0} & \multicolumn{3}{|c|}{0} & \multicolumn{3}{|c|}{0} & \multicolumn{3}{|c|}{0} & \multicolumn{3}{|c|}{0} & \multicolumn{3}{|c|}{0} & \multicolumn{3}{|c|}{0} & \multicolumn{3}{|c|}{0} & \multicolumn{3}{|c|}{0} & \multicolumn{3}{|c|}{0} & \multicolumn{3}{|c|}{0} & \multicolumn{3}{|c|}{0} & \multicolumn{3}{|c|}{0} & \multicolumn{3}{|c|}{0} & \multicolumn{3}{|c|}{0} & \multicolumn{3}{|c|}{0} & \multicolumn{3}{|c|}{0} & \multicolumn{3}{|c|}{0} & \multicolumn{3}{|c|}{0} & \multicolumn{3}{|c|}{0} & \multicolumn{3}{|c|}{0} & \multicolumn{3}{|c|}{0} & \multicolumn{3}{|c|}{0} & \multicolumn{3}{|c|}{0} & \multicolumn{3}{|c|}{0} & \multicolumn{3}{|c|}{0} & \multicolumn{3}{|c|}{0} & \multicolumn{3}{|c|}{0} & \
$$

4 iTunes で曲を選び、再生する。

本機で再生をはじめます。

# 複数のスピーカー(機器)を選ぶ

ご家庭にある本機以外の AirPlay 対応のスピーカー(機器)で iTunes の曲を再生できます。

- AirPlay アイコン ロ をクリックして、"複数の"を 選ぶ。
- 2 再生したいスピーカー(機器)をクリックする。

[目次](#page-1-0)

 $\overline{\text{Q}_\text{L}}$ 

# Remote play機能

ご家庭のネットワークを使用してパソコンや NAS に保存してい る音楽ファイル、スマートフォンやポータブルオーディオプレー ヤーに保存している音楽ファイルを本機で再生できます。 このとき、操作はパソコン、スマートフォンまたはポータブルオー ディオプレーヤーで操作します。

- それぞれの機器が DLNA(Digital Living Network Alliance)の Ver. 1.5 規格に準拠している必要があります。
- 0 スマートフォンやポータブルオーディオの再生にはワイヤレス LAN の 環境が必要です。
- 0 スマートフォンによっては、DLNA の音楽再生のためのアプリをイン ストールする必要がある場合があります。

#### ■ それぞれの機器の役割

Remote play には次の機器を使用します。DLNA 規格上、そ れぞれの役割によって DMC、DMS、DMR と呼びます。

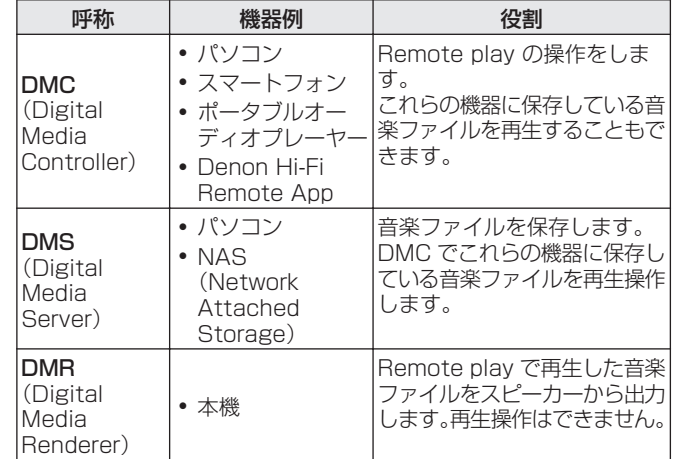

#### ■ 再生できるファイルについて

[「パソコンや NAS に保存されているファイルを再生する」](#page-88-0) (v89 [ページ\)を](#page-88-0)ご覧ください。

# [目次](#page-1-0)

图  $\overline{U}$ 

# それぞれの機器に必要な設定

Remote play 再生をおこなうためには、DMC と DMS の設定が 必要です。次の設定をおこなってください。なお、設定については 各機器の取扱説明書をご覧ください。

## ■ パソコンや NAS の設定

パソコンや NAS が DMS 機器や DMR 機器とデータのやり 取りができるように設定をします。

設定のしかたは[、「メディアの共有設定をおこなう」\(](#page-33-0)です34 [ページ\)](#page-33-0)をご覧ください。

## ■ スマートフォンの設定

スマートフォンから DMS や本機(DMR)を操作するために、 スマートフォンに DLNA の音楽再生のためのアプリをインス トールする必要があります。これらの適応アプリはスマート フォンによって異なります。

#### $\rightarrow$

0 一部のスマートフォンではお買い上げ時から DLNA 音楽再生に対 応している機種もあります。スマートフォンの取扱説明書でご確認 ください。

## ■ ポータブルオーディオプレーヤーの設定

ポータブルオーディオプレーヤーの音楽ファイルを本機 (DMR)で再生すための設定をおこないます。設定のしかたは、 各ポータブルオーディオプレーヤーの取扱説明書をご覧くだ さい。

#### ■ 本機の設定

DLNA ネットワークに接続します。それ以外の設定の必要は ありません。

ネットワークの接続については、別冊の「かんたんスタートガ イド|または「ホームネットワーク(LAN)に接続する|(pg-22 [ページ\)](#page-21-0)[、「接続の設定」\(](#page-65-0)LGGGGページ) をご覧ください。

#### ■ Remote play の操作

操作のしかたは、それぞれの機器によって異なりますが、 Remote play のための準備の手順は同じです。ここでは準備 する手順を説明します。

- 1 本機の電源をオンにする。
	- 0 本機がネットワークに接続できることを確認してくださ い。
- 2 DMC の音楽ファイル再生画面を表示する。
	- パソコンをご使用の場合は、Windows Media Player 12 などを開いてください。
	- スマートフォンをご使用の場合は、音楽ファイルの再生 モードに切り替えてください。
- 3 再生画面の再生機器を設定する項目で、本機のフレン ドリ名を選ぶ。
	- 0 本機のお買い上げ時のフレンドリ名は、"Denon DNP-730"です。
- 4 DMC で音楽ファイルの再生をはじめる。
	- 本機の入力ソースが自動的に"Music Server"に切り 替わり、ディスプレイに M を表示して Remote play を はじめます。

# $\blacktriangleright$

• Remote play 機能を解除するときは < を押してください。

#### ご注意

0 Remote play 中に本機での再生操作はできません。DMC 機器で操作 してください。

# ウェブコントロール機能

ブラウザに表示されるウェブコントロール画面を使用して、本機 を操作できます。

パソコン

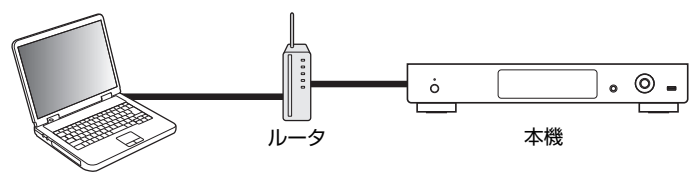

- ウェブコントロール機能をご使用になるには、本機とパソコンがネット ワークに正しく接続されている必要があります[。「ホームネットワーク](#page-21-0) (LAN)に接続する | (rg 22 ページ)
- 0 セキュリティソフトなどの設定により、パソコンから本機にアクセスで きないことがあります。そのような場合には、セキュリティソフトの設 定を変更してください。

ウェブコントロール機能で本機をコント ロールする

設定メニューの"ネットワーク制御"の設定を"オ ン"にする。(LAF65[ページ\)](#page-64-0)

2 設定メニューの "ネットワーク情報"で、本機の IP アドレスを確認する。(e写65[ページ\)](#page-64-0)

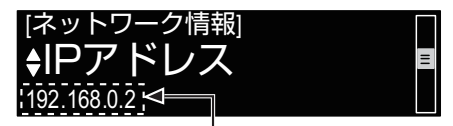

IP アドレスを確認する

3 ブラウザを起動する。

国口

[付録](#page-85-0)

#### 4 ブラウザのアドレスボックスに、本機の IP アドレス を入力する。

例えば、本機の IP アドレスが "192.168.0.2"の場合は、 "http://192.168.0.2"と入力してください。

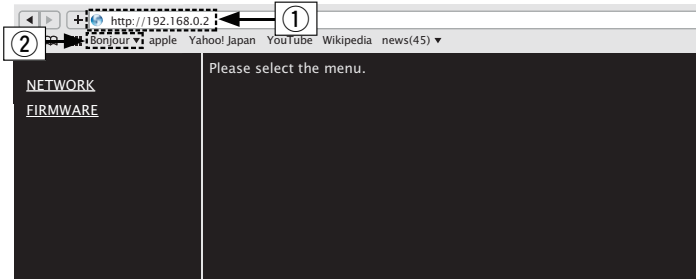

A IP アドレスを入力します。

B Safari ブラウザをご使用になる場合は、"Bonjour"を 選択するとウェブコントロール画面に直接アクセスでき ます。

0 ブラウザのブックマーク機能で本機の IP アドレスを登録してお くと、次回からブックマーク機能を使用してウェブコントロール 画面を表示できます。ただし、DHCP サーバーをご使用の場合 は、"ネットワーク制御"の設定が"オフ"のときに電源をオン/ オフすると、IP アドレスが変更になりますのでご注意ください。 (図65[ページ\)](#page-64-0)

5 トップメニューが表示されたら、操作したいメニュー をクリックする。

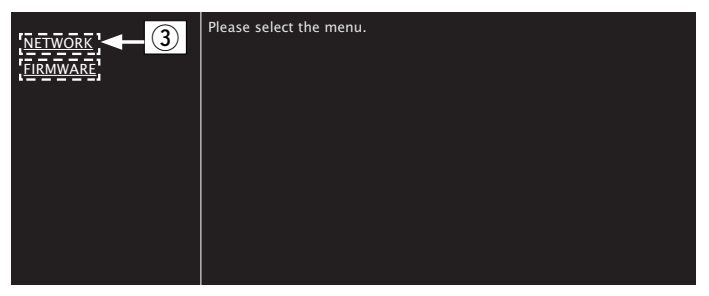

(3) ネットワークの設定時にクリックします。(pg [例 1])

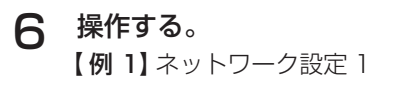

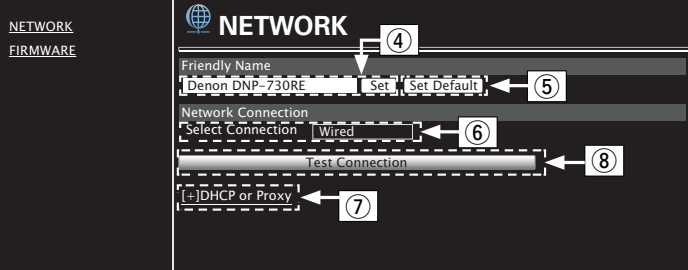

### □ フレンドリ名(Friendly Name)の設定

- (4) フレンドリ名を変更するときは、テキストボックスに 新しいフレンドリ名を入力し 、"Set"をクリックし ます。
- E フレンドリ名をリセットするときは、"Set Default"をクリックします。

本機に表示できる文字のみ設定できます。(LGF60 [ページ\)](#page-59-0)

#### □ ネットワーク接続設定

- (6) 接続方法を選択するときにクリックします。 "Wi-Fi"を選択すると新たな項目を画面に表示します。  $exp[$   $($   $(2)$
- G DHCP やプロキシを設定するときにクリックしま す。(☞ 例2))
- (8)設定を反映し接続を開始するときにクリックします。

[目次](#page-1-0)

[接続のしかた](#page-16-0)

接続のしかた

[再生のしかた](#page-26-0)

再生のしかた

# 7 操作する。 【例 2】ネットワーク設定 2

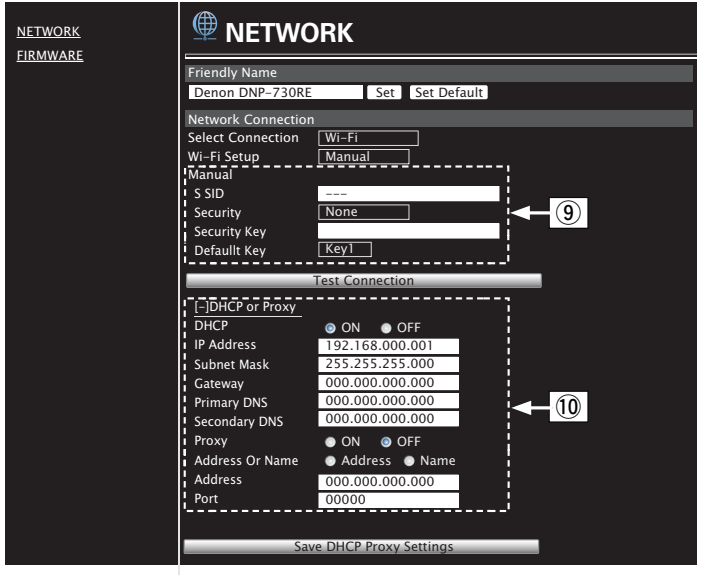

#### □ ネットワーク接続設定

- **9【例 2】一6で "Wi-Fi" を選択したときに表示しま** す。各項目を選択または入力したあと、"Test Connection" をクリックして設定を反映してくだ さい。
	- 0 選択項目や接続状態により表示される項目が変わ ります。
	- 0 各項目を選択したあとは、表示が更新されるまでし ばらくお待ちください。
- 10 【例 2】ー(?)で "DHCP"または "Proxy"を選択し たときに表示します。DHCP やプロキシの設定を変 更するときは、各項目を入力または選択してくださ  $U<sub>o</sub>$

#### $\rightarrow$

0 ネットワーク接続の設定を反映させるためには、最後に"Test Connection"をクリックしてください。

# 便利な機能

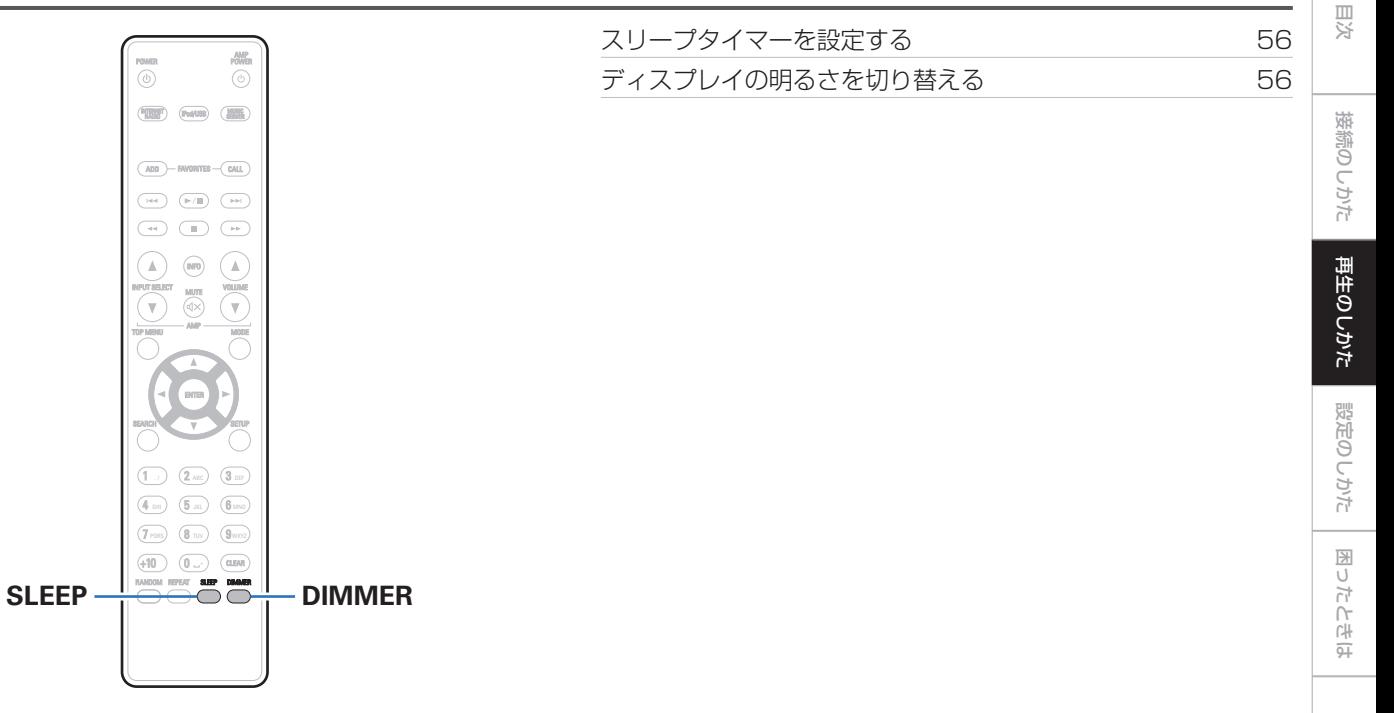

[付録](#page-85-0)

# <span id="page-55-0"></span>スリープタイマーを設定する

設定した時間が経過すると、自動的に電源をスタンバイにするこ とができます。視聴しながらおやすみになるときに便利です。

#### 1 再生中に SLEEP を押して、設定時間を選ぶ。

- ディスプレイの 品 表示が点灯します。
- 0 10 分~90 分の範囲で、10 分間隔で設定できます。

#### ■ スリープタイマーを解除する

SLEEP を押して"Sleep ▶ オフ"を選ぶ。 ディスプレイの 品 表示が消灯します。

#### $\rightarrow$

- 本機の電源がスタンバイになると、スリープタイマーの設定を解除しま す。
- 0 スリープタイマーが動作するまでの残り時間を確認するときは、SLEEP を押してください。

# ディスプレイの明るさを切り替える

#### DIMMER を押す。

0 ボタンを押すたびに、ディスプレイの明るさが切り替わり ます(4 段階)。

● ディスプレイが消灯しているときにボタン操作をおこなうと、輝度を落 として一時的に情報を表示します。

<span id="page-56-0"></span>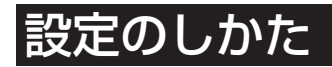

# メニュー一覧

メニューの操作をおこなうときは、参照ページをご覧ください。

本機はお買い上げ時の設定をおすすめの設定にしてあります。ご使用のシステムやお好みに合わせて本機をカスタマイズすることができます。

#### ■ かんたん設定

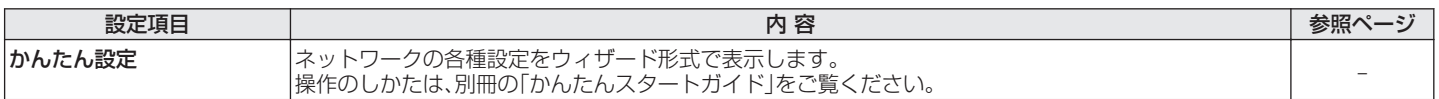

#### ■一般

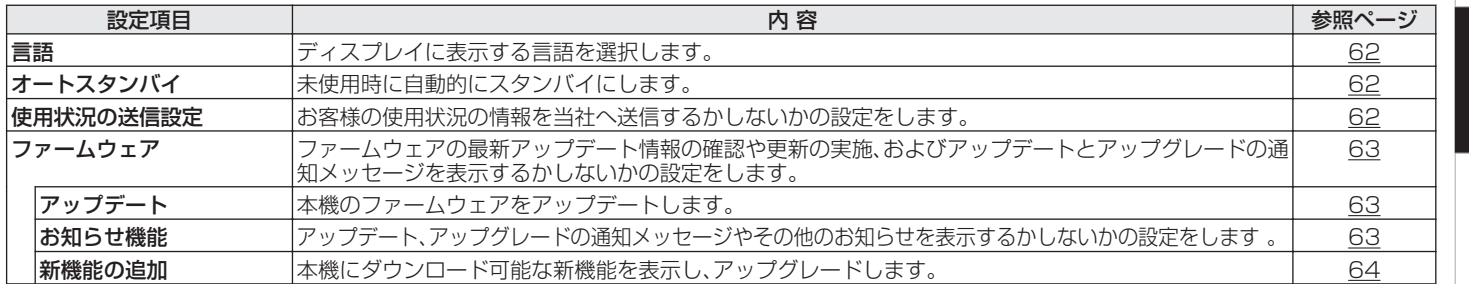

#### ■ ネットワーク

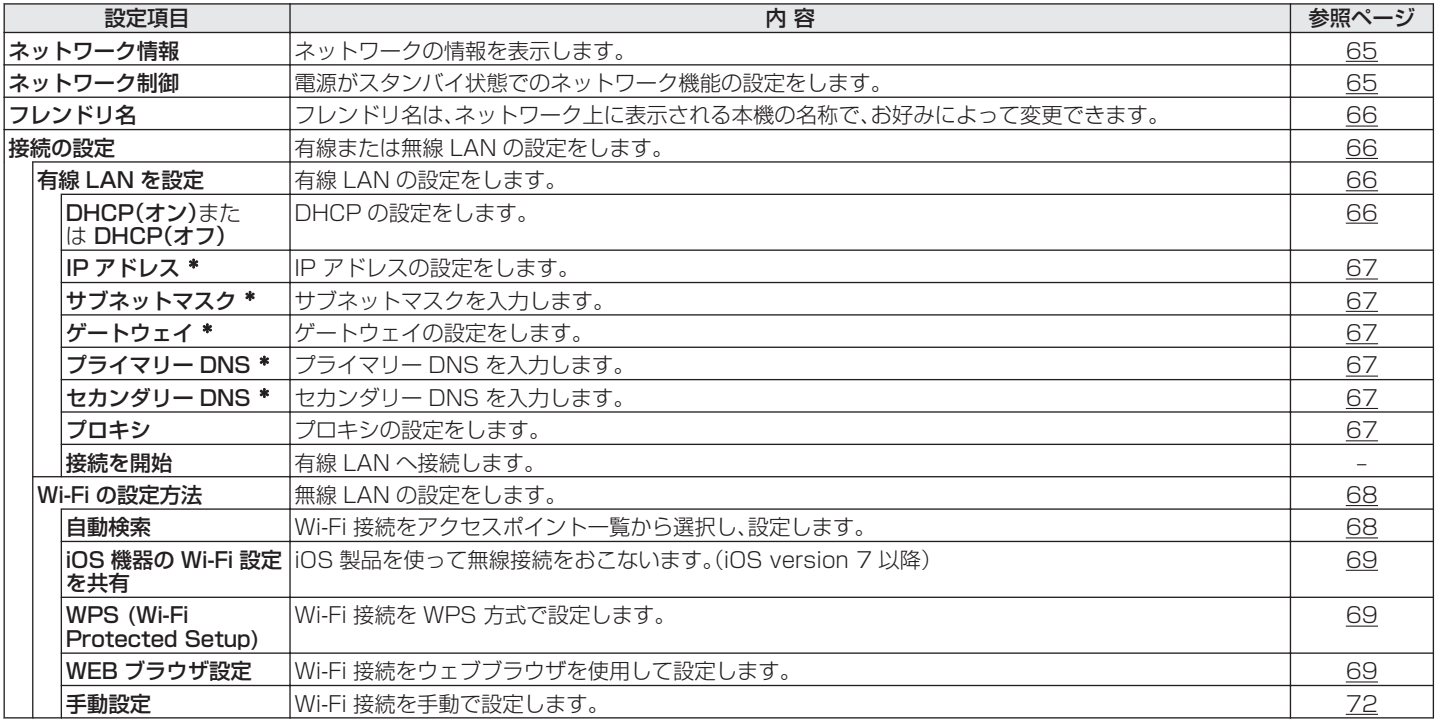

\* "DHCP"の設定が"オフ"のときに表示します。(rg 66[ページ\)](#page-65-0)

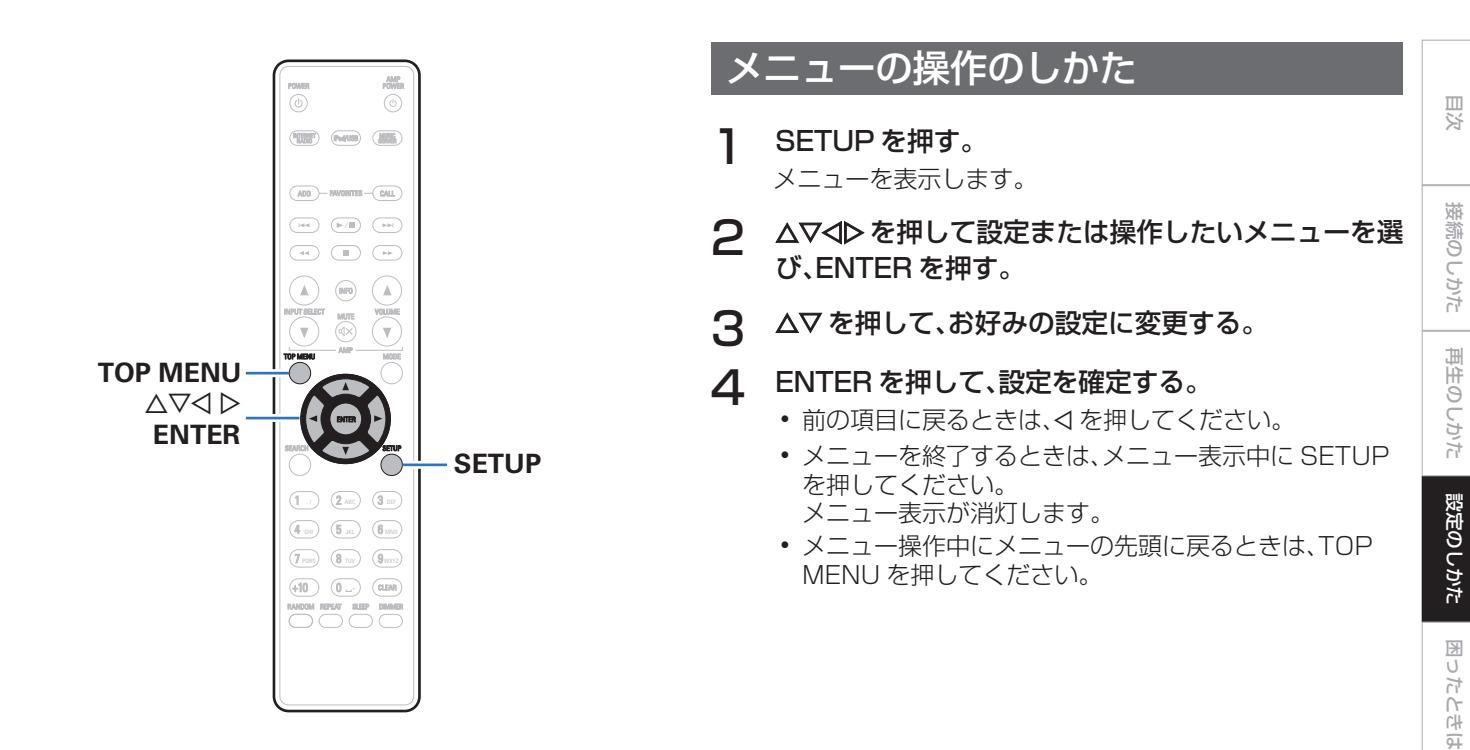

[付録](#page-85-0)

<span id="page-59-0"></span>文字入力

本機は、次の画面に表示する名前をお好みに合わせて変更できます。

- 文字検索(LG 30[、35](#page-34-0)、44 [ページ\)](#page-43-0)
- フレンドリ名 (☞66 [ページ\)](#page-65-0)
- ネットワーク機能に関する文字入力(pg 30[ページ\)](#page-29-0)

# 数字ボタンで入力する

#### 1 文字の入力をおこなう画面を表示する。

- 文字を変更する場合は、<D> を押して変更したい文字に カーソルを合わせてください。
- 2 +10 を押して、文字の種類(大文字、小文字、数字)を切 り替える。
- 3 入力したい文字が表示されるまで、0~9、+10 を押 す。
	- 入力できる文字の種類は、次のとおりです。

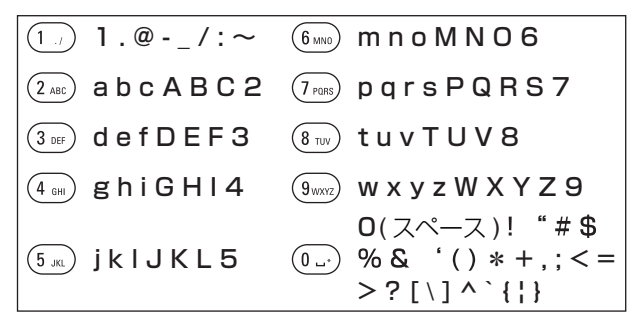

4 手順 2、3 をくり返して名前を変更し、ENTER を押し て確定する。

# カーソルボタンで入力する

#### 1 文字の入力をおこなう画面を表示する。

• 文字を変更する場合は、<D> を押して変更したい文字に カーソルを合わせてください。

## 2 △▽を押して、文字を切り替える。

• 入力できる文字の種類は、次のとおりです。

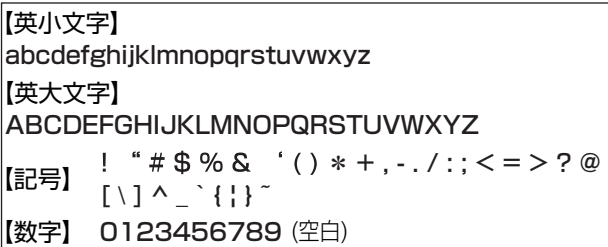

#### 3 手順 2 をくり返して名前を変更し、ENTER を押して 確定する。

- 0 文字を削除するときは、CLEAR を押してください。
- スペースを入れるときは、▶▶ を押してください。

[目次](#page-1-0)

[接続のしかた](#page-16-0)

接続のしかた

<span id="page-61-0"></span>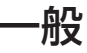

その他の設定をします。

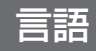

ディスプレイに表示する言語を選択します。

日本語 / English(お買い上げ時の設定:日本語)

# オートスタンバイ

"オートスタンバイ"を"オン"に設定し、停止状態で設定した 時間内に操作しない状態が続くと、本機は自動的にスタンバイ状 態になります。

入カソースが "Remote iPod"の場合は、本機を約 8 時間操作 しない状態が続くと本機は自動的にスタンバイ状態になります。

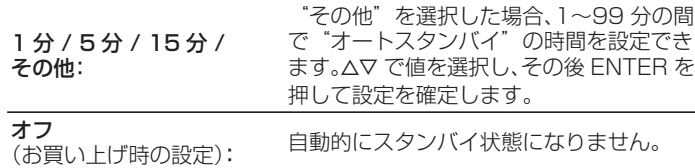

# 使用状況の送信設定

当社は今後の製品の改善のために、本機の設定状況や機能の使用 状況に関する情報の送信をお願いしております。お客様から送信 される情報は今後の製品開発の参考にさせていただきます。 送信される情報は個人を特定する情報は含まれません。この情報 は、当社の製品改善目的のためにのみ利用させていただき、第三者 へ提供することは決して致しません。

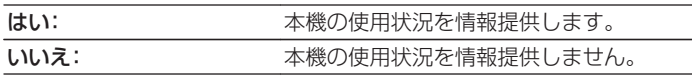

# <span id="page-62-0"></span>ファームウェア

ファームウェアの最新アップデート情報の確認や更新の実施、お よびアップデート、アップグレードやお知らせの通知メッセージ を表示するかしないかの設定をします。

#### ■ アップデート

本機のファームウェアをアップデートします。

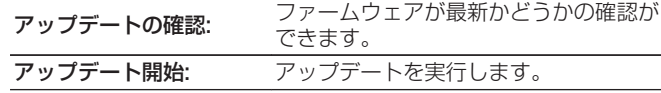

#### $\blacktriangleright$

● アップデートに失敗しても、本機は自動的にアップデートを再試行 します。

#### ■ お知らせ機能

最新のファームウェアが利用可能であるときや、その他のお知 らせがある場合に、パワーオン時に画面に表示します。

#### アップデート

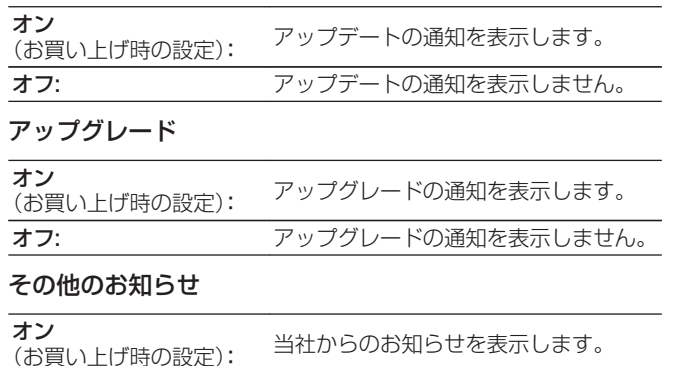

オフ: カック 当社からのお知らせを表示しません。

国口 [困ったときは](#page-72-0) かたとき  $\overline{\text{Q}_\text{L}}$ 

[目次](#page-1-0)

[接続のしかた](#page-16-0)

接続のしかた

[再生のしかた](#page-26-0)

再生のしかた

[設定のしかた](#page-56-0)

設定のしかた

#### <span id="page-63-0"></span>■ 新機能の追加

木機にダウンロード可能な新機能を表示し、アップグレードし ます。

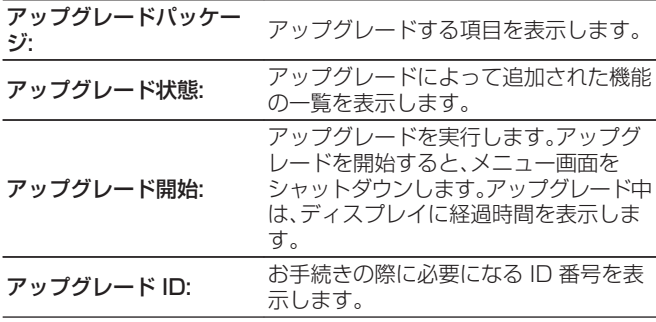

 $\rightarrow$ 

- アップグレードをご利用になる場合の詳細については、当社ホームペー ジをご覧ください。
- お手続きが完了すると、このメニューに"登録済"と表示され、アップ グレードすることができます。お手続きされていない場合は、"未登録" を表示します。

"アップデート"および"新機能の追加"をおこなったときのご注意

- これらの機能を使用するためには、インターネットブロードバンドに 接続できる環境と設定が必要です。(pg 22 [ページ\)](#page-21-0)
- 新機能の追加の操作は本機の電源をオンにして 2 分以上経過してから おこなってください。
- アップデートやアップグレードが終わるまで、絶対に電源を切らない でください。
- アップデートやアップグレードが完了するまでに、ブロードバンド接 続でも 20 分程度の時間がかかります。
- 一日アップデートやアップグレードを開始すると、本機は完了するま で通常の操作ができなくなります。本機に設定したパラメーターなど のバックアップデータを初期化する場合があります。
- 0 アップグレードが失敗した場合には、"Update failed"や "Download failed"などをディスプレイに表示します。電源コード を挿し直してください。ディスプレイに"再アップデート中"を表示 し、失敗したところから更新を再開します。それでも失敗が続く場合 は、ネットワークの環境を確認してください。

● "アップデート"および"新機能の追加"に関する情報は、当社ホーム ページなどで告知する予定です。

# <span id="page-64-0"></span>ネットワーク

本機をホームネットワーク(LAN)に接続して使用できるようにするためには、ネットワークの設定をおこなう必要があります。DHCP でホームネットワークを構築している場合は、"DHCP"をオンに設定します(お買い上げ時の設定のまま使用してください)。これに より、ホームネットワークを使用できるようになります。

各機器に IP アドレスを割り当てている場合は、"IP アドレス"の設定で本機に IP アドレスを割り当て、ゲートウェイアドレスやサブ ネットマスクなど、ご使用のホームネットワークに関する情報を入力する必要があります。

# ネットワーク情報

ネットワークの情報を表示します。

フレンドリ名 / DHCP オンまたはオフ / IP アドレス / MAC アドレ  $Z /$  SSID<sup>\*</sup>

\* Wi-Fi 接続しているときのみ表示します。

# ネットワーク制御

電源がスタンバイ状態でのネットワーク機能の設定をします。

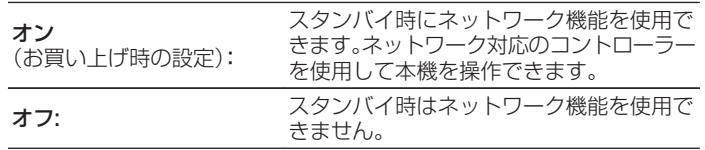

ウェブコントロール機能や、ネットワーク対応のコントローラーをご使用になる場 合は、"ネットワーク制御"の設定を"オン"にしてください。

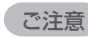

● "ネットワーク制御"を"オン"に設定している場合は、スタンバイ時 の待機電力を多く消費します。

[目次](#page-1-0)

[接続のしかた](#page-16-0)

接続のしかた

[再生のしかた](#page-26-0)

再生のしかた

[設定のしかた](#page-56-0)

設定のしかた

[困ったときは](#page-72-0)

 $\overline{\mathbb{H}}$  $\overline{U}$ かたとき  $\overline{\text{Q}_\text{L}}$ 

# <span id="page-65-0"></span>フレンドリ名

フレンドリ名とは、ネットワーク上に表示される本機の名称です。 フレンドリ名はお好みで変更できます。

### ■ フレンドリ名

ENTER を押すと、お好みのフレンドリ名に変更できます。

#### $\rightarrow$

- 0 最大 63 文字まで編集できます。
- 文字の入力方法は[、「文字入力」\(](#page-59-0)です60ページ)をご覧ください。
- ●お買い上げ時のフレンドリ名は、"Denon DNP-730RE"です。

#### ■ 初期状態

編集したフレンドリ名をお買い上げ時の設定に戻します。

# 接続の設定

ネットワークの詳細設定をおこないます。

ネットワーク環境を変更する場合は、"かんたん設定"をおこなっ てください。(操作方法については、別冊の「かんたんスタートガイ ド」をご覧ください。)

- 0 ブロードバンドルータ(DHCP 機能)をご使用の場合は、本機の お買い上げ時の設定で DHCP 機能が"オン"になっています ので、"IP アドレス"と "プロキシ"の設定は必要ありませ  $\mathcal{h}_{J\alpha}$
- "接続の設定"は、DHCP 機能のないネットワークに接続する 場合のみ設定してください。

#### ■ 有線 LAN を設定

#### **Q** DHCP

ネットワークへの接続方法を選択します。

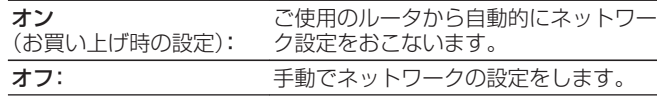

#### <span id="page-66-0"></span>n IP アドレス

入力する IP アドレスは下記の範囲で設定してください。

0 下記以外の IP アドレスではネットワークオーディオ機能を 使用することはできません。 CLASS A: 10.0.0.1~10.255.255.254  $CI$  ASS B: 172.16.0.1 $\sim$ 172.31.255.254 CLASS C: 192.168.0.1~192.168.255.254

#### □ サブネットマスク

xDSL モデムやターミナルアダプターを直接本機に接続して いる場合は、プロバイダから書面などで通知されたサブネット マスクを入力します。通常は 255.255.255.0 を入力しま す。

#### 口 ゲートウェイ

ゲートウェイ(ルータ)に接続している場合は、その IP アドレ スを入力します。

#### □ プライマリー DNS、セカンダリー DNS

プロバイダから書面などで通知された DNS アドレスが 1 つ の場合は、"プライマリー DNS"に入力してください。2 つ以 上の場合は、1 つを"セカンダリー DNS"に入力してくださ  $\left\{ \cdot \right\}$ 

#### □ プロキシ

インターネットにプロキシサーバーを経由して接続する場合 に設定します。

プロキシの設定は、契約しているプロバイダや社内のネット ワークなどプロキシサーバーを経由してインターネットに接 続している場合のみおこなってください。

プロキシ(オフ)またはプロ<br>キシ(オン): プロキシサーバーを設定します。

**プロキシ(アドレス**)または アドレスかドメイン名で入力するときに プロキシ(ネーム): 選択します。

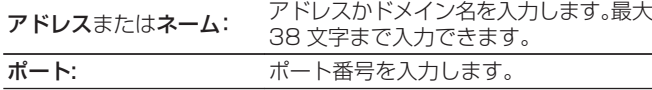

#### $\overline{\mathscr{E}}$

- 0 インターネットに接続できない場合は、再度接続や設定を確認して ください。(19822 [ページ\)](#page-21-0)
- 0 インターネットの接続についてわからない場合は、ISP(インター ネット・サービスプロバイダ)またはパソコン関連販売店にお問い合 わせください。

[目次](#page-1-0)

[接続のしかた](#page-16-0)

接続のしかた

[再生のしかた](#page-26-0)

再生のしかた

#### <span id="page-67-0"></span>■ Wi-Fi の設定方法

ここでは、次の 5 つの接続方法で Wi-Fi の設定ができます。 自動検索 /iOS 機器の Wi-Fi 設定を共有 / WPS (Wi-Fi Protected Setup) / WEB ブラウザ設定 / 手動設定

#### $\rightarrow$

- 0 LAN ケーブルを接続している場合は、LAN ケーブルを外してくだ さい。
- 0 リアパネルの Wi-Fi CONNECT ボタンを使用した接続方法につい ては、別冊の「かんたんスタートガイド」をご覧ください。

#### □ 白動検索

ネットワークを自動検索します。

1 リストから、接続したいネットワークを選ぶ。

• 見つからない場合は"再検索する"を選択してください。

#### 2 下記の設定をおこなう。

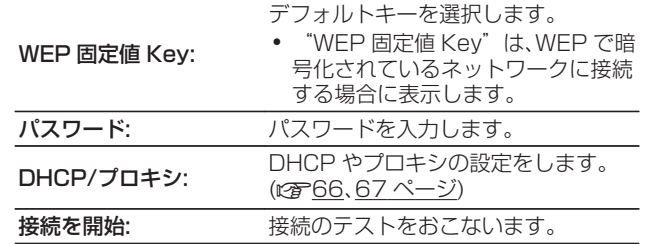

#### <span id="page-68-0"></span>□ iOS 機器の Wi-Fi 設定を共有

iPhone や iPad 等の iOS 機器を使い Wi-Fi 設定をおこなう ことができます。

この項目を選択後、iOS 機器のホーム画面から設定/Wi-Fi を 選択し、画面下に表示される"Denon DNP-730RE"を選択 したあと、iOS 機器の表示に従って設定をおこなってくださ  $U<sub>o</sub>$ 

詳しくは「かんたんスタートガイド」を参照ください。

#### $\rightarrow$

iOS の version が 7 以降である必要があります。

- □ WPS (Wi-Fi Protected Setup)
- 1 本機の PIN コードをルータに登録する。

#### □ WEB ブラウザ設定

ウェブブラウザを使用して Wi-Fi 設定をおこないます。 ウェブの閲覧が可能な Wi-Fi 機器が必要です。

- 1 画面に表示される注意文を確認し、ENTER を押す。
- 2 Wi-Fi 機器の Wi-Fi ネットワーク一覧から、"Denon DNP-730RE"を選ぶ。

本機に IP アドレス(192.168.1.16)を表示します。

3 ブラウザのアドレスボックスに、本機の IP アドレス を入力する。

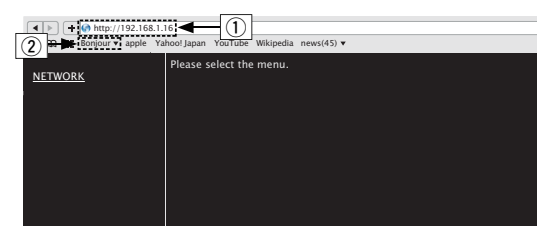

A IP アドレス(192.168.1.16)を入力します。

B Safari ブラウザをご使用になる場合は、"Bonjour"を 選択するとウェブコントロール画面に直接アクセスでき ます。

4 トップメニューが表示されたら、"NETWORK"を クリックする。

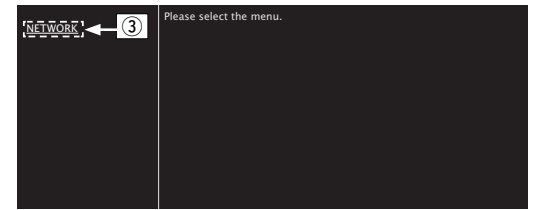

3 "NETWORK"をクリックします。(cg [例 1])

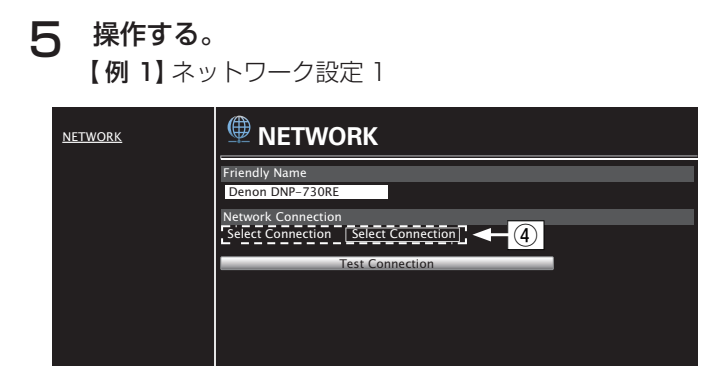

#### □ ネットワーク接続設定

(4) 接続方法を選択するときにクリックします。 "Wi-Fi"を選択すると新たな項目を画面に表示します。 (图 例 2])

#### 【例 2】ネットワーク設定 2

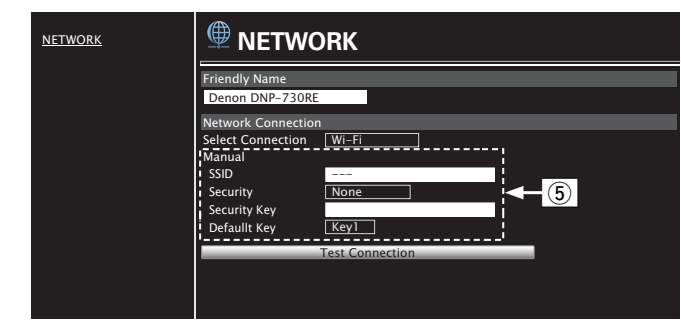

#### □ ネットワーク接続設定

- (5) 【例 2】-4) で "Wi-Fi" を選択したときに表示します。各項 目を選択または入力したあと、"Test Connection"をク リックして設定を反映してください。
	- 0 選択項目や接続状態により表示される項目が変わりま す。
	- 各項目を選択したあとは、表示が更新されるまでしばら くお待ちください。

0 ネットワーク接続の設定を反映させるためには、最後に"Test Connection"をクリックしてください。

[困ったときは](#page-72-0)

国 たとき  $\overline{\text{Q}_\text{L}}$ 

[目次](#page-1-0)

[接続のしかた](#page-16-0)

接続のしかた

[再生のしかた](#page-26-0)

再生のしかた

[設定のしかた](#page-56-0)

設定のしかた

#### <span id="page-71-0"></span>□ 手動設定

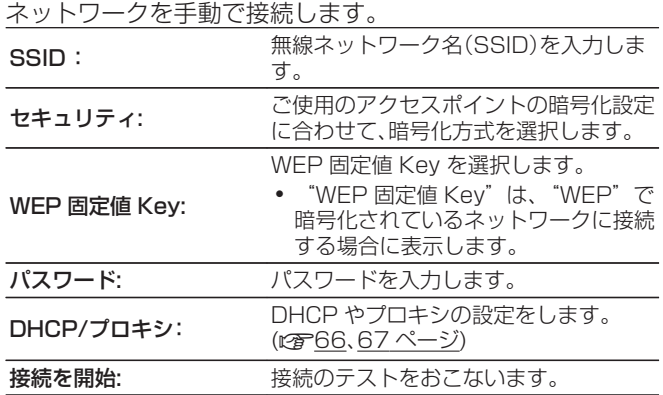
# <span id="page-72-0"></span>困ったときは

# ■目次

# 上手な使いかた/こんなときの解決方法

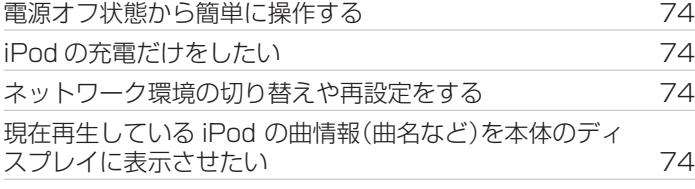

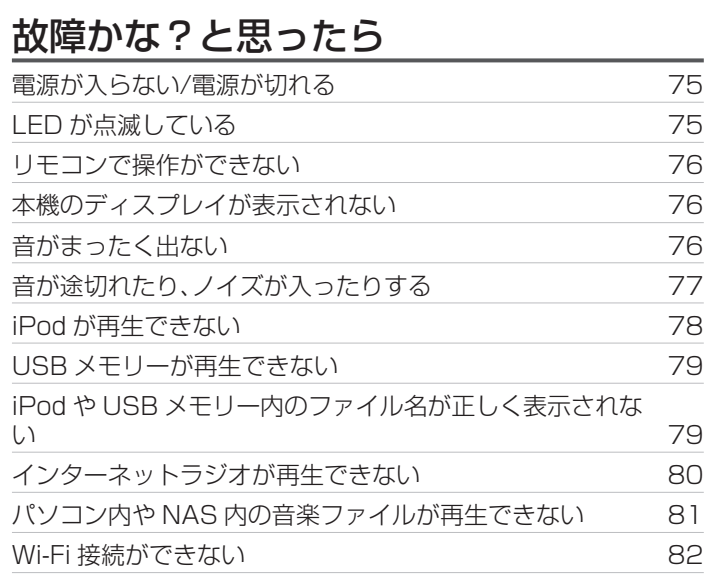

[付録](#page-85-0)

# <span id="page-73-0"></span>上手な使いかた/こんなときの解決方法

#### 電源オフ状態から簡単に操作する

0 "ネットワーク制御"の設定を"オン"にすると、AirPlay や Denon "Hi-Fi Remote"App(デノン・ハイファイ・リモート・アプ リ) から起動と同時に再生操作ができます。(2065 [ページ\)](#page-64-0)

#### iPod の充電だけをしたい

• 本機の電源を入れて、iPod を接続してください。その後電源が切れても満充電になるまで iPod の充電をおこないます。(lg了42 [ペー](#page-41-0) [ジ\)](#page-41-0)

#### ネットワーク環境の切り替えや再設定をする

• 別冊の「かんたんスタートガイド」を用意し、設定メニューの"かんたん設定"をおこなってください。詳細な設定は、設定メニュー の"ネットワーク" - "接続の設定"をおこなってください。(@予66[ページ\)](#page-65-0)

#### 現在再生している iPod の曲情報(曲名など)を本体のディスプレイに表示させたい

• MODE ボタンを押して、Browse iPod モードにしてください。(rage41 [ページ\)](#page-40-0)

# [目次](#page-1-0)

再生のしかた

[再生のしかた](#page-26-0)

[設定のしかた](#page-56-0)

設定のしかた

[困ったときは](#page-72-0)

[付録](#page-85-0)

# 販売店でおわかりにならない場合は、当社のお客様ご相談センターまたはお近くの修理相談窓口にご連絡ください。 ■ 電源が入らない/電源が切れる

本機が正しく動作しないときは、次の表に従ってチェックしてみてください。

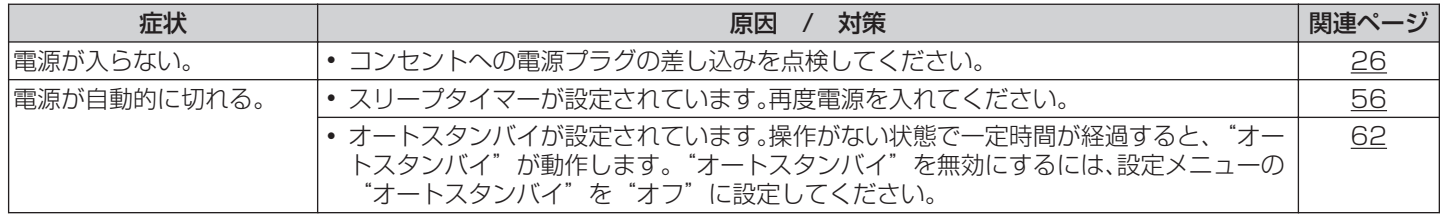

なお、この表の各項にも該当しない場合は本機の故障とも考えられますので、お買い上げの販売店にご相談ください。もし、お買い上げの

# ■ LED が点滅している

<span id="page-74-0"></span>故障かな?と思ったら

2. 取扱説明書に従って正しく操作していますか 3. スピーカーやプレーヤーは正しく動作していますか

1. 各接続は正しいですか

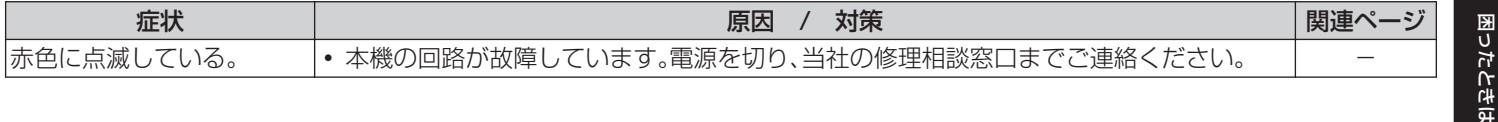

## <span id="page-75-0"></span>■ リモコンで操作ができない

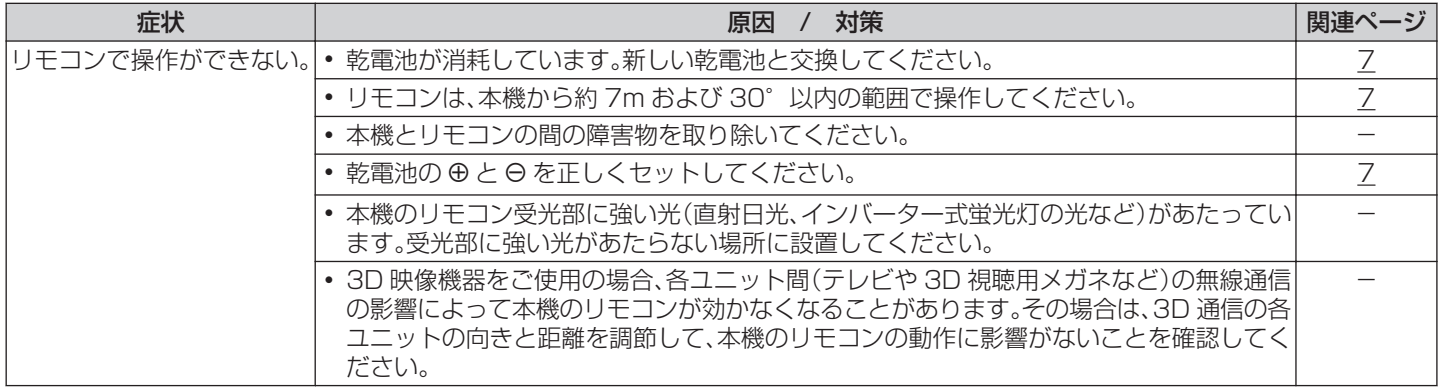

# ■ 本機のディスプレイが表示されない

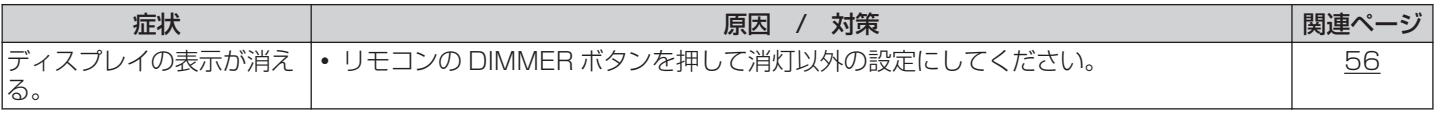

### ■ 音がまったく出ない

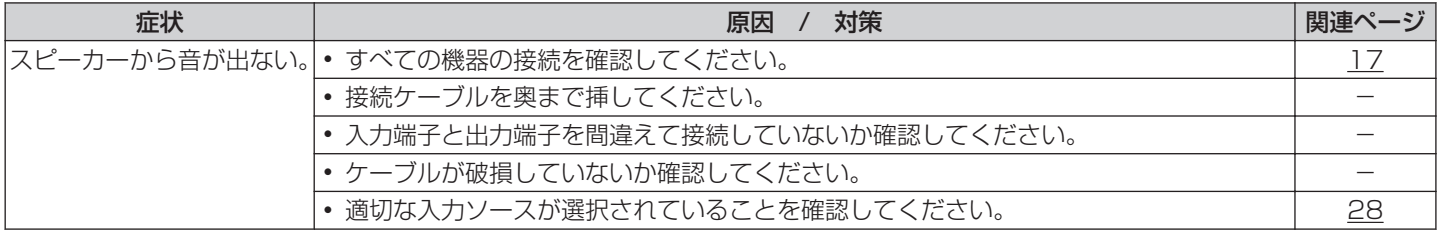

<span id="page-76-0"></span>■ 音が途切れたり、ノイズが入ったりする

| 症状                                               | 対策<br>原因                                                                                            | 関連ページ |
|--------------------------------------------------|----------------------------------------------------------------------------------------------------|-------|
| インターネットラジオや <br>lUSB メモリーを再生中に、<br> 音が途切れることがある。 | • USB メモリーの転送速度が遅いと音が途切れることがあります。                                                                   |       |
|                                                  | • ネットワークの通信速度が遅いか、ラジオ局が混雑しています。                                                                     |       |
| iPhone で通話すると、本機<br> の音声出力にノイズが入る。               | • iPhone を本機から 20cm 以上離して通話してください。                                                                  |       |
| Wi-Fi 接続時に音切れがす<br>ほ。                            | 周りの電波妨害により再生が途切れたりした場合には、有線 LAN 接続に切り替えてくだ<br>さい。                                                   | 22    |
|                                                  | • 特にデータ容量の大きい音楽ファイルを再生するときなどに、ご使用の無線 LAN の環境<br>によっては、再生音が途切れることがあります。その場合は有線 LAN 接続をおこなってく<br>ださい。 | 22    |
|                                                  |                                                                                                    |       |

設定のしかた [設定のしかた](#page-56-0) 困ったときは [困ったときは](#page-72-0)

# <span id="page-77-0"></span>■ iPod が再生できない

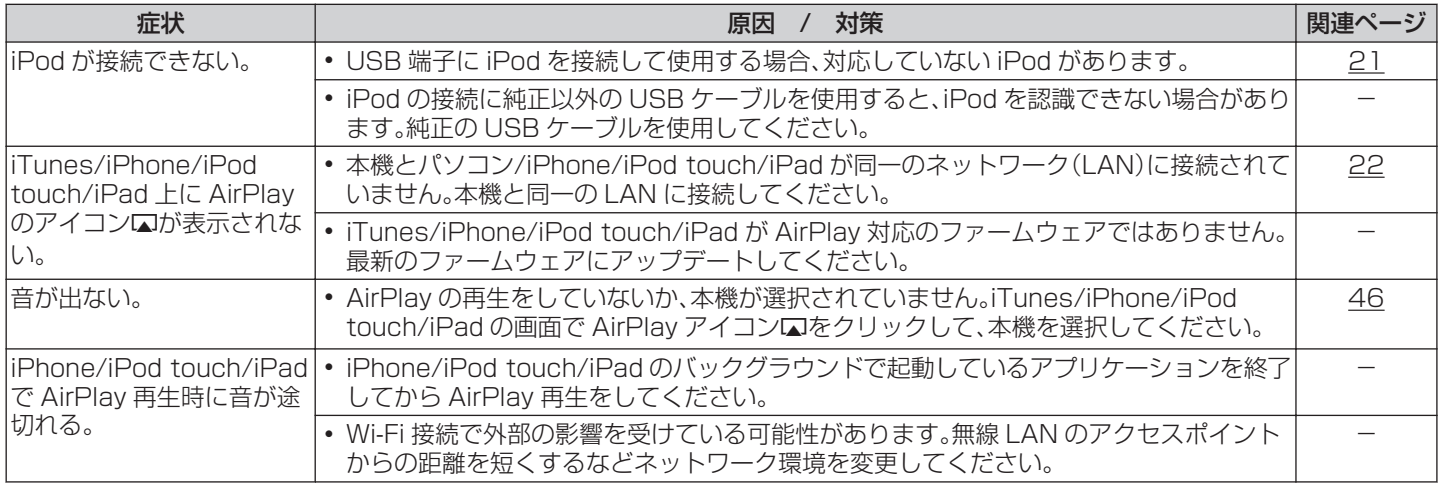

<span id="page-78-0"></span>■ USB メモリーが再生できない

| 症状      | 対策<br>原因                                                                                                    | 関連ページ     | 一次                   |
|---------|----------------------------------------------------------------------------------------------------|-----------|----------------------|
| される。    | "接続していません"と表示 • 接続不良などで、本機が USB メモリーを認識できない場合があります。USB メモリーを <br>接続し直すなど、接続を確認してください。                                                                    | 20        |                      |
|         | • マスストレージクラスまたは MTP 対応の USB メモリーに対応しています。                                                                                                    |           |                      |
|         | • 本機は、USB ハブを経由した接続はできません。USB メモリーは USB 端子に直接接続<br>してください。                                                                                               |           | 接続の                  |
|         | • USB メモリーのフォーマットを FAT 16 または FAT32 に設定してください。                                                                                                    |           | かた                   |
|         | • すべての USB メモリーの動作は保証できません。一部の USB メモリーは、認識できない<br>場合があります。また、AC アダプターから電源供給できるタイプの USB 接続対応ポータ<br>ブルハードディスクを使用する場合は、ハードディスクに AC アダプターを接続して使用<br>してください。 |           | 珊<br>田の<br>かた        |
| を表示しない。 | USB メモリー内のファイル • 本機が対応していない形式のファイルは表示しません。                                                                                                    | <u>4З</u> |                      |
|         | • 本機が、表示できるファイル構成は最大 8 階層、1 フォルダあたりのサブフォルダとファ<br>イルの合計は最大 5000 個です。USB メモリーのフォルダ構成を変更してください。                                                             |           | 設定の                  |
|         | • USB メモリーに複数のパーティーションがある場合、先頭のパーティーションのファイ<br>ルのみを表示します。                                                                                                |           | かた                   |
| 再生できない。 | USB メモリーのファイルを • 本機が対応していないフォーマットで作成されています。本機が対応しているフォーマッ<br>トを確認してください。                                                                                 | 43        | 圏っ<br>$\overline{n}$ |
|         | • 著作権が保護されたファイルを再生しようとしています。本機では、著作権保護のかかっ<br>たファイルを再生することはできません。                                                                                        |           | $\uparrow$<br>.<br>우 |

### ■ iPod や USB メモリー内のファイル名が正しく表示されない

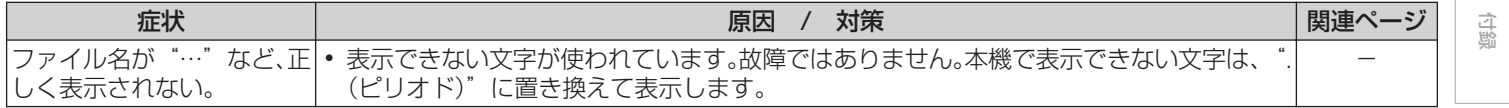

<span id="page-79-0"></span>■ インターネットラジオが再生できない

| 症状                      | 対策<br>原因                                                                        | 関連ページ |
|-------------------------|---------------------------------------------------------------------------------|-------|
| ラジオ局のリストが表示され <br>はい。   | • LAN ケーブルが正しく接続されていないか、ネットワークが切断されています。接続状態<br>を確認してください。                      | 22    |
| インターネットラジオが再生 <br>できない。 | • 選択したラジオ局が、本機に対応していないフォーマットで放送されています。本機で再<br>生できるフォーマットは、MP3、WMA と AAC です。     | 88    |
|                         | • ルータのファイアウォールがはたらいています。ファイアウォールの設定を確認してくだ<br>さい。                               |       |
|                         | • IP アドレスが正しく設定されていません。                                                         | 66    |
|                         | • ルータの電源が入っているか確認してください。                                                        |       |
|                         | • IP アドレスを自動で取得する場合は、ルータの DHCP サーバー機能を有効にしてくださ<br>い。また、本機の DHCP 設定を"オン"にしてください。 | 66    |
|                         | • IP アドレスを手動で取得する場合は、本機の IP アドレス、プロキシを設定してください。                                 | 66    |
|                         | • 時間帯により無音放送になっているラジオ局があります。この場合、音声は出力しません。<br>しばらく経ってから選択するか、別のラジオ局を選択してください。  | 30    |
| 局に接続できない。               | お気に入りに登録したラジオ • ラジオ局がサービスを停止しています。放送中のラジオ局を登録してください。                            |       |
| 示され、接続できないラジオ<br> 局がある。 | "接続が途切れました"と表 • ラジオ局が放送を停止しています。放送中のラジオ局を選択してください。                              |       |

# <span id="page-80-0"></span>■ パソコン内や NAS 内の音楽ファイルが再生できない

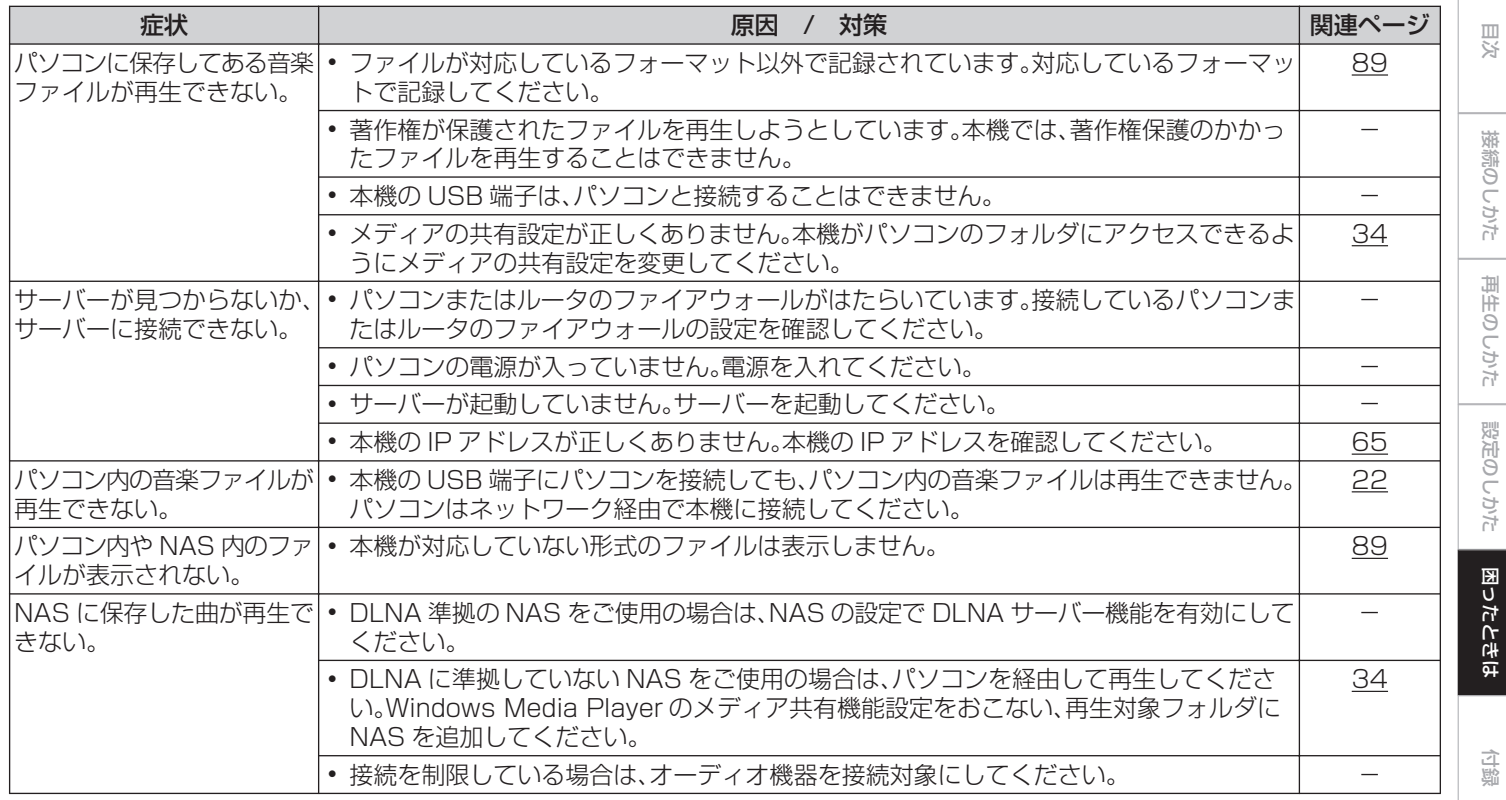

# <span id="page-81-0"></span>■ Wi-Fi 接続ができない

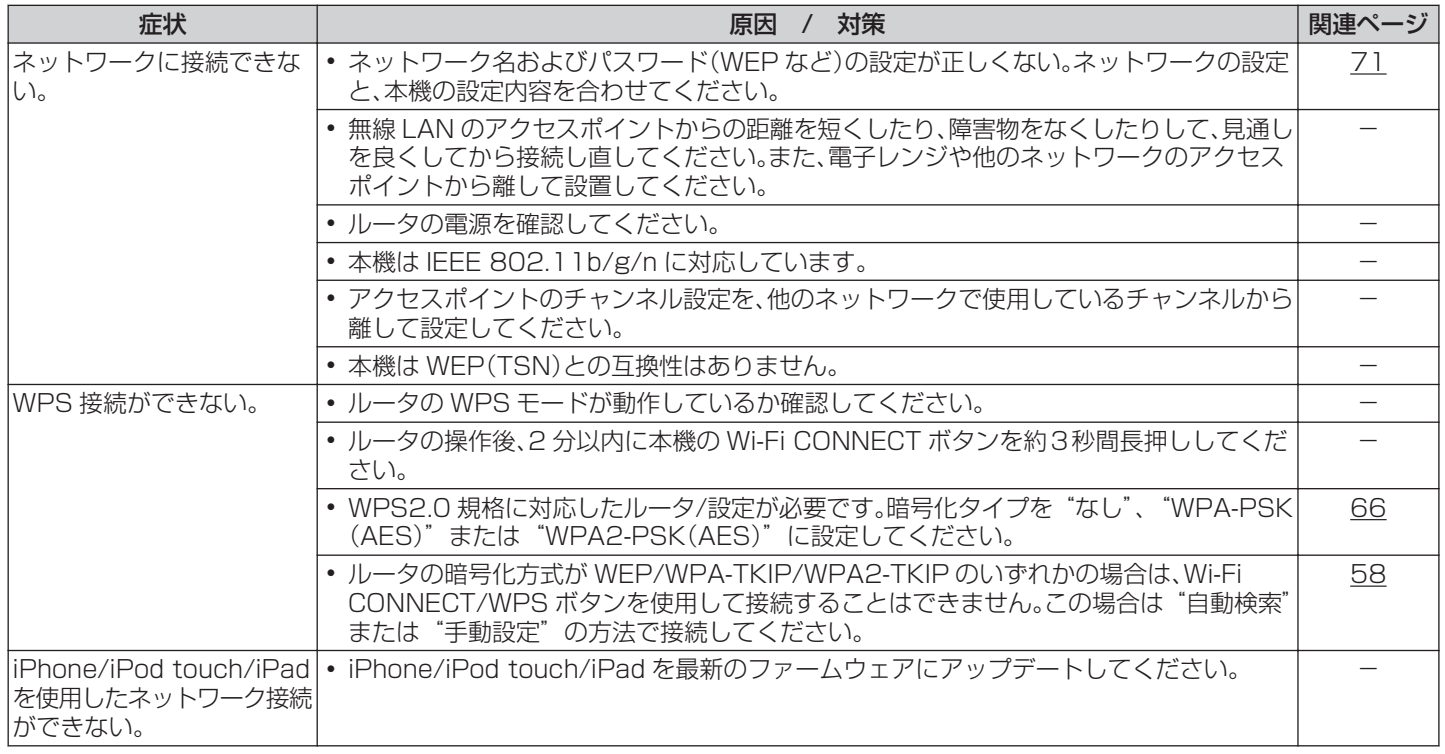

# <span id="page-82-0"></span>お買い上げ時の設定に戻す

表示が正しくない場合や操作ができない場合などにおこないます。 各種設定内容がお買い上げ時の設定になります。再度設定をおこなってください。

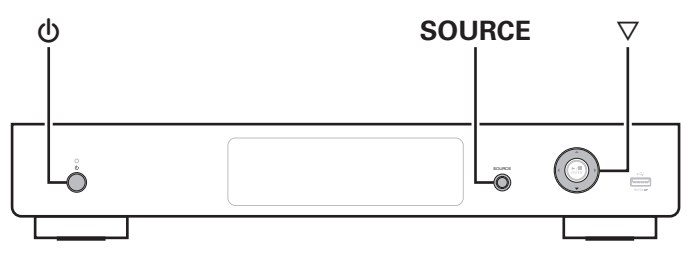

本機をスタンバイ状態にする。 2 Vと SOURCE を同時に押しながら、本体の電源ボタ ン(小)を押す。

ディスプレイに "Initialized" を表示します。

● 手順 2 で "Initialized"が表示されない場合は、もう一度手順 1 から やり直してください。

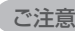

● 全ての設定をお買い上げ時の設定に戻すのに 90 秒程度かかります。電 源を切る場合は、"Initialized"が表示されてから約90秒後に電源プ ラグを抜いて下さい。

接続のしかた [接続のしかた](#page-16-0)

[目次](#page-1-0)

再生のしかた [再生のしかた](#page-26-0)

[困ったときは](#page-72-0)

困ったときは

[付録](#page-85-0)

# 保証と修理について

# ■ 保証書について

- この製品には保証書が添付されております。 保証書は、必ず「販売店名・購入日」などの記入を確かめて販 売店から受け取っていただき、内容をよくお読みの上、大切 に保管してください。
- 0 保証期間はご購入日から 1 年間です。

### ■ 保証期間中の修理

保証書の記載内容に基づいて修理させていただきます。 詳しくは保証書をご覧ください。

#### ご注意

● 保証書が添付されない場合は有料修理になりますので、ご注意くださ い。

#### ■ 保証期間経過後の修理

修理によって機能が維持できる場合は、お客様のご要望により、 有料修理致します。

### ■ 修理料金のしくみ

- 技術料・・・・故障した製品を正常に修復するための料金です。 技術者の人件費・技術教育費・測定機器などの設 備費・一般管理費などが含まれます。
- 部品代 ……修理に使用した部品代金です。 その他修理に付帯する部材などを含む場合もあ ります。
- 出張料・・・製品のある場所へ技術者を派遣する場合の費用 です。 別途駐車料金をいただく場合があります。

### ■ 補修部品の保有期間

本機の補修用性能部品の保有期間は、製造打ち切り後 8 年で す。

# [目次](#page-1-0)

# ■ 修理を依頼されるとき

#### 修理を依頼される前に

- 0 取扱説明書の「故障かな?と思ったら」の項目をご確認くだ さい。
- 正しい操作をしていただけずに修理を依頼される場合があ りますので、この取扱説明書をお読みいただき、お調べくだ さい。

#### 修理を依頼されるとき

- 0 出張修理をご希望される場合は、別途出張料をご請求させて いただくことになりますので、あらかじめご了承ください。
- 修理を依頼されるときのために、梱包材は保存しておくこと をおすすめします。

# ■ 依頼の際に連絡していただきたい内容

- お名前、ご住所、お電話番号
- 製品名・・・・・取扱説明書の表紙に表示しています。
- 0 製造番号・・・保証書と製品背面に表示しています。
- できるだけ詳しい故障または異常の内容

# お客様の個人情報の保護について

- 0 お客様にご記入いただいた保証書の控えは、保証期間内の サービス活動およびその後の安全点検活動のために記載内 容を利用させていただく場合がございますので、あらかじめ ご了承ください。
- この商品に添付されている保証書によって、保証書を発行し ている者(保証責任者)およびそれ以外の事業者に対するお 客様の法律上の権利を制限するものではありません。

<span id="page-85-0"></span>付録

# USBメモリーを再生する

- 0 MP3 ID3 タグ(バージョン 2.0)に対応しています。
- 0 WMA META タグに対応しています。
- 0 アルバムアートの画素サイズが 600kB を超えている場合は、 正しく再生できないことがあります。

# ■ 再生できるファイルの仕様

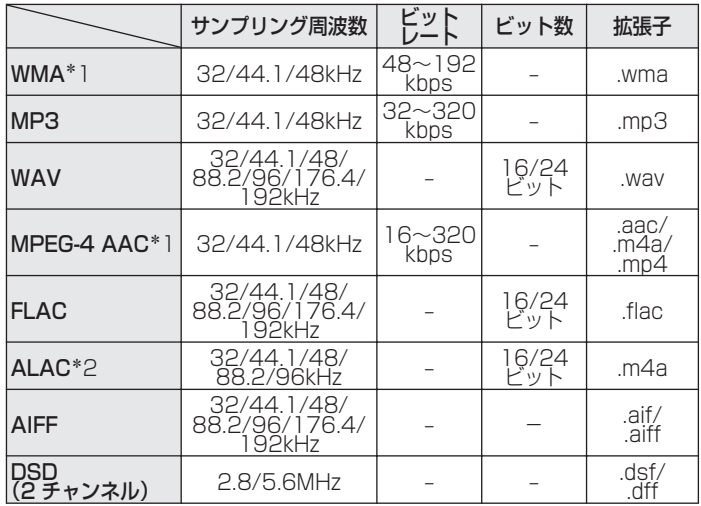

- \*1 著作権保護のないファイルのみ再生できます。 インターネット上の有料音楽サイトからダウンロードしたコンテン ツには著作権保護がかかっています。また、パソコンで CD などから リッピングする際に WMA でエンコードすると、パソコンの設定に より著作権保護がかかる場合があります。
- z2 Copyright [2012] [D&M Holdings. Inc.] Apache License Version 2.0(「本ライセンス」)に基づいてライセンスされます。こ のファイルを使用するためには、本ライヤンスに従わなければなり ません。本ライセンスのコピーは下記の URL から入手できます。 http://www.apache.org/licenses/LICENSE-2.0

0 サンプリング周波数が 32kHz の信号と DSD 信号は、本機のデジタル オーディオアウト端子から出力しません。

### ■ 再生可能な最大ファイル数とフォルダ数

本機で表示できるフォルダやファイルの制限数は次のとおり です。

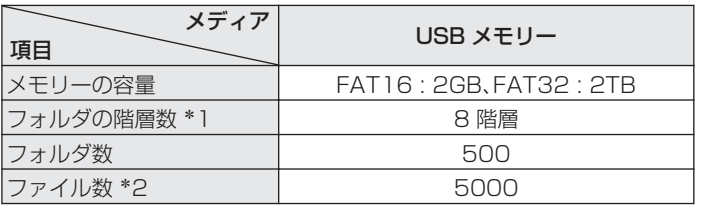

- \*1 制限数にはルートフォルダを含みます。
- \*2 USB メモリーの容量やファイルサイズにより、許容ファイル数が変 わる場合があります。

[目次](#page-1-0)

# <span id="page-87-0"></span>インターネットラジオ局の再生につ いて

# ■ 再生できる放送局の仕様

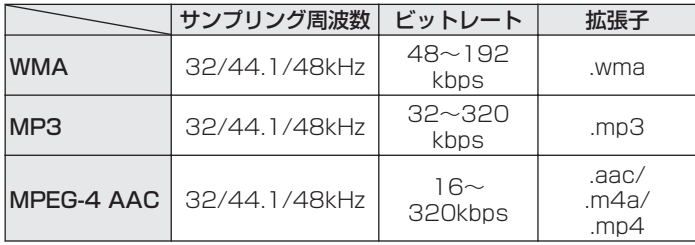

# <span id="page-88-0"></span>パソコンやNASに保存されている ファイルを再生する

- 0 MP3 ID3 タグ(バージョン 2.0)に対応しています。
- WMA META タグに対応しています。
- 0 アルバムアートの画素サイズが 600kB を超えている場合は、 正しく再生できないことがあります。
- ネットワーク経由での音楽ファイルの再生には、そのフォーマッ トの配信に対応したサーバーまたはサーバーソフトウェアが必 要です。
- 特にデータ容量の大きい音楽ファイルを再生するときなどに、ご使用の 無線 LAN の環境によっては、再生音が途切れることがあります。その場 合は有線 LAN 接続をおこなってください。

## ■ 再生できるファイルの什様

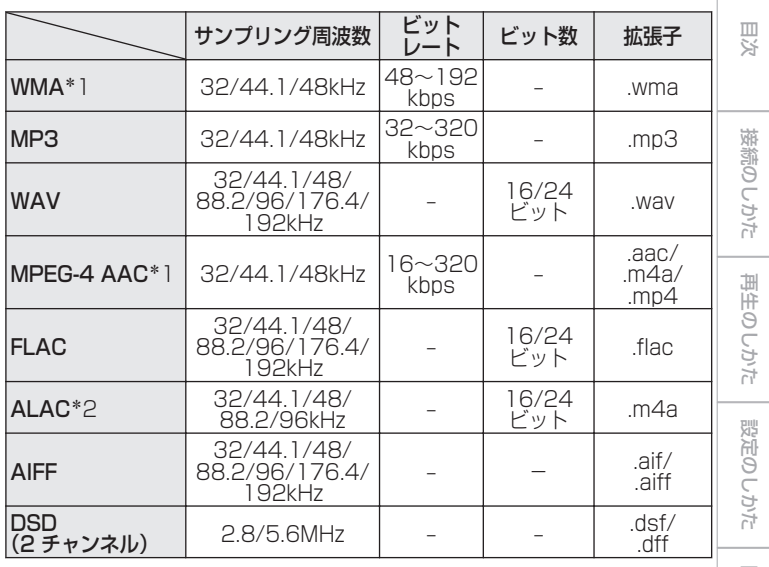

[付録](#page-85-0)

- \*1 著作権保護のないファイルのみ再生できます。 インターネット上の有料音楽サイトからダウンロードしたコンテン ツには著作権保護がかかっています。また、パソコンで CD などから リッピングする際に WMA でエンコードすると、パソコンの設定に より著作権保護がかかる場合があります。
- z2 Copyright [2012] [D&M Holdings. Inc.] Apache License Version 2.0(「本ライセンス」)に基づいてライセンスされます。こ のファイルを使用するためには、本ライセンスに従わなければなり ません。本ライセンスのコピーは下記の URL から入手できます。 http://www.apache.org/licenses/LICENSE-2.0

# ラストファンクションメモリー

スタンバイにする直前の各種設定を記憶します。 再び電源を入れると、スタンバイにする直前の設定になります。

### $\overline{\rightarrow}$

0 サンプリング周波数が 32kHz の信号と DSD 信号は、本機のデジタル オーディオアウト端子から出力しません。

# <span id="page-90-0"></span>用語の解説

# ■ 音声

### ALAC (Apple Lossless Audio Codec)

アップル社が開発した音声データ可逆圧縮方式のコーデックで す。iTunes や iPhone、iPod で再生できます。約 60~70%に圧 縮されたデータを完全に元どおりのデータに再現します。

### AIFF (Audio Interchange File Format)

非圧縮ロスレス方式のデジタル音声ファイルフォーマットです。 AIFF ファイルは、読み込んだ曲から高音質オーディオ CD を作成 する場合に使用します。AIFF ファイルは、1 分あたり約 10MB の ディスク領域を使用します。

### DSD (Direct-Stream Digital)

音声データ記録方式の1つで、スーパーオーディオ CD にオーディ オ信号を格納する信号形態で、Δ-Σ 変調されたデジタルオーディ オです。2.8MHz のサンプリングレートの単一ビット値の配列で 構成されています。

### FLAC.

可逆圧縮方式のフリーの音声ファイルフォーマットです。可逆圧 縮のため、原音からの音質の劣化がありません。 FLAC のライセンスについては、次のとおりです。

Copyright (C) 2000, 2001, 2002, 2003, 2004, 2005, 2006,2007, 2008, 2009 Josh Coalson

Redistribution and use in source and binary forms, with or without modification, are permitted provided that the following conditions are met:

- Redistributions of source code must retain the above copyright notice, this list of conditions and the following disclaimer.
- Redistributions in binary form must reproduce the above copyright notice, this list of conditions and the following disclaimer in the documentation and/or other materials provided with the distribution.
- Neither the name of the Xiph.org Foundation nor the names of its contributors may be used to endorse or promote products derived from this software without specific prior written permission.

THIS SOFTWARE IS PROVIDED BY THE COPYRIGHT HOLDERS AND CONTRIBUTORS "AS IS" AND ANY EXPRESS OR IMPLIED WARRANTIES, INCLUDING, BUT NOT LIMITED TO, THE IMPLIED WARRANTIES OF MERCHANTABILITY AND FITNESS FOR A PARTICULAR PURPOSE ARE DISCLAIMED. IN NO EVENT SHALL THE FOUNDATION OR CONTRIBUTORS BE LIABLE FOR ANY DIRECT, INDIRECT, INCIDENTAL, SPECIAL, EXEMPLARY, OR CONSEQUENTIAL DAMAGES

[困ったときは](#page-72-0)

 $\overline{\mathbb{R}}$  $\overline{U}$ たときは

[目次](#page-1-0)

[接続のしかた](#page-16-0)

接続のしかた

[再生のしかた](#page-26-0)

再生のしかた

[設定のしかた](#page-56-0)

設定のしかた

(INCLUDING, BUT NOT LIMITED TO, PROCUREMENT OF SUBSTITUTE GOODS OR SERVICES; LOSS OF USE, DATA, OR PROFITS; OR BUSINESS INTERRUPTION) HOWEVER CAUSED AND ON ANY THEORY OF LIABILITY, WHETHER IN CONTRACT, STRICT LIABILITY, OR TORT (INCLUDING NEGLIGENCE OR OTHERWISE) ARISING IN ANY WAY OUT OF THE USE OF THIS SOFTWARE, EVEN IF ADVISED OF THE POSSIBILITY OF SUCH DAMAGE.

#### MP3 (MPEG Audio Layer-3)

音声データ圧縮方式の 1 つで、国際的な標準規格です。映像圧縮方 式の「MPEG-1」に採用されています。音楽 CD 並の音質を保った ままデータ量を約 1/11 に圧縮できます。

#### MPEG(Moving Picture Experts Group)、MPEG-2、 MPEG-4

デジタル圧縮形式として映像や音声を符号化するために使用され る規格群の名前です。ビデオの規格には、「MPEG-1 Video」、 「MPEG-2Video」、「MPEG-4 Visual」、「MPEG-4 AVC」などが あります。音声の規格には、「MPEG-1 Audio」、 「MPEG-2Audio」、「MPEG-4 AAC」などがあります。

#### WMA (Windows Media Audio)

米国 Microsoft Corporation によって開発された音声圧縮技術 です。

WMA データは、Windows Media® Player を使用してエンコー ド(符号化)することができます。WMA ファイルは、米国 Microsoft Corporation より認証を受けたアプリケーションを 使用してエンコードしてください。もし、認証されていないアプリ ケーションを使用すると、正しく動作しないことがあります。

#### サンプリング周波数

サンプリングとは、音の波(アナログ信号)を一定時間の間隔で刻 み、刻まれた波の高さを数値化(デジタル信号化)することです。 1 秒間に刻む回数をサンプリング周波数といい、この数値が大き いほど原音に近い音を再現できます。

#### ビットレート(Bit rate)

記録された映像/音声データを 1 秒あたりに何ビットのデータに 処理したかをあらわします。この数値が大きいほど音質は向上し ますが、ファイルサイズは大きくなります。

### ■ ネットワーク

#### AES(Advanced Encryption Standard)

現在用いられている DES、3DES に代わる次世代の標準暗号方式 で、強固な暗号方式として無線 LAN への幅広い普及が見込まれて います。暗号化アルゴリズムには、ベルギーの暗号開発者が開発し た「Rijndael(ラインダール)」が採用され、データを固定のブロッ ク長で区切ってそれぞれ暗号化をおこないます。データ長は 128、 192、256 ビット、鍵の長さは 128、192、256 ビットがサポー トされていて暗号強度は非常に高く設定されています。

#### AirPlay

iTunes または iPhone、iPod touch、iPad に収録されているコ ンテンツをネットワーク経由で対応する機器に転送(再生)する機 能です。

#### DLNA

DLNA および DLNA CERTIFIED は、Digital Living Network Alliance(デジタル・リビング・ネットワーク・アライアンス) の商 標/ サービスマークです。コンテンツには DLNA CERTIFIED® 製 品と適合しないものがある可能性があります。

[目次](#page-1-0)

#### IEEE 802.11b

IEEE(米国電気電子学会)で LAN 技術の標準を策定している 802 委員会が定めた、無線 LAN の規格の 1 つです。無線免許無しで自 由に使用可能な 2.4GHz 帯の電波(ISM バンド)を使用し、最大 11Mbps の速度で通信できます。

表示の数値は、無線 LAN 規格の理論上の最大値であり、実際のデー タの転送速度を示すものではありません。

#### IEEE 802.11g

IEEE(米国電気電子学会)で LAN 技術の標準を策定している 802 委員会が定めた、無線 LAN の規格の 1 つです。IEEE802.11b と 互換性を持ち、同じ 2.4GHz 帯を使用しながら、最大で 54Mbps の通信がおこなえます。

表示の数値は、無線 LAN 規格の理論上の最大値であり、実際のデー タの転送速度を示すものではありません。

#### IEEE 802.11n

IEEE(米国電気電子学会)で LAN 技術の標準を策定している 802 委員会が定めた、無線 LAN の規格の 1 つです。IEEE 802.11a/ b/g と互換性を持ち、2.4GHz/5GHz 帯を使用して最大で 600Mbps の通信がおこなえます。

表示の数値は、無線 LAN 規格の理論上の最大値であり、実際のデー タの転送速度を示すものではありません。

#### TKIP(Temporal Key Integrity Protocol)

WPA で使用される、ネットワークキーの 1 つです。暗号化アルゴ リズムは WEP と同じ RC4 ですが、1 パケットごとに暗号化に使 用するネットワークキーを変更することで、セキュリティレベル が高くなっています。

#### vTuner

インターネットラジオの無料オンラインコンテンツサービスで す。

本サービスに関するお問い合わせは、下記 vTuner のサイトまで お願い致します。

vTuner ホームページ:

#### http://www.radiodenon.com

本製品は、Nothing Else Matters Software and BridgeCo の 知的財産権により保護されています。当該技術の本製品以外での 使用または配布は、Nothing Else

MattersSoftwareandBridgeCo の許諾がない限り禁止されて います。

#### WEP Key(ネットワークキー)

データ通信をおこなう際にデータを暗号化するために使用する鍵 情報です。本機はデータの暗号化/復号化ともに同一の WEP キー (ネットワークキー)を用いるため、通信する相手と同一の WEP キーを設定する必要があります。

#### Wi-Fi®

無線 LAN の互換性接続を保証する団体「Wi-FiAlliance」の相互接 続性テストを合格していることを示します。

#### WPA (Wi-Fi Protected Access)

Wi-Fi アライアンスが策定したセキュリティ規格です。従来の SSID(ネットワーク名)や WEP キー(ネットワークキー)に加え て、ユーザ認証機能や暗号化プロトコルを採用して、セキュリティ を強化しています。

#### WPA2 (Wi-Fi Protected Access 2)

Wi-Fi アライアンスが策定した WPA の新バージョンです。WPA と比べ、より強力な AES 暗号に対応しています。

#### WPA-PSK/WPA2-PSK(Pre-shared Key)

あらかじめ設定した文字列が無線 LAN アクセスポイントとクラ イアントで一致した場合、相互認証をおこなう簡易認証の方式で す。

#### WPS (Wi-Fi Protected Setup)

無線 LAN 機器の接続とセキュリティ設定を簡単に実行するため に Wi-Fi アライアンスが策定した規格です。

プッシュボタン方式と PIN(Personal identification number) コード方式の 2 種類があります。

#### ネットワーク名(SSID:Security Set Identifier)

無線 LAN のネットワークを構成するとき、混信やデータの盗難な どを防ぐために、グループ分けをします。このグループ分けを「SSID (ネットワーク名)」でおこないます。さらにセキュリティ強化のた めに、WEP キーを設定し、「SSID」と WEP キーが一致しないと通 信できないようになっています。一時的な簡易ネットワークを構 成する場合に適しています。

[目次](#page-1-0)

 $\overline{\text{Q}_\text{L}}$ 

<span id="page-95-0"></span>■ メディアプレーヤー

#### iTunes

アップル社が提供しているマルチメディアプレーヤーの名称で す。

音楽をはじめとしてビデオなどのコンテンツを管理・再生するこ とができます。AAC をはじめとして WAV や MP3 など主要な ファイル形式に対応しています。

#### Windows Media Player

マイクロソフト社が無料で提供しているメディアプレーヤーで す。 Windows Media Player のバージョン 11 以降で作成されたプ レイリストや WMA、DRM WMA、WAV ファイルなどが再生可能

です。

# ■ その他

#### App Store

アップル社が運営している iPhone や iPod touch 向けのアプリ ケーションソフトの販売サイトです。

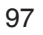

[目次](#page-1-0)

# 登録商標について

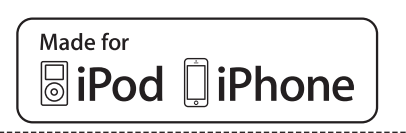

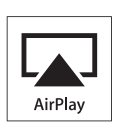

"Made for iPod" and "Made for iPhone" mean that an electronic accessory has been designed to connect specifically to iPod, or iPhone, respectively, and has been certified by the developer to meet Apple performance standards.

Apple is not responsible for the operation of this device or its compliance with safety and regulatory standards. Please note that the use of this accessory with iPod, or iPhone, may affect wireless performance. AirPlay, iPad, iPhone, iPod, iPod classic, iPod nano, iPod shuffle and iPod touch are trademarks of Apple Inc., registered in the U.S. and other countries.

• iPhone、iPod、iPod classic、iPod nano、iPod shuffle および iPod touch は、著作権のないコンテンツまた は法的に複製、再生を許諾さ れたコンテンツを個人が私的に 複製、再生するために使用許諾される ものです。著作権の侵害は法律上禁止されています。

Wifth **CERTIFIED** Wi-Fi CERTIFIED ロゴは、Wi-Fi Alliance の登録商標です。 無線 LAN の互換性接続を保証する団体「Wi-Fi Alliance」の相互接続性 テストを合格していることを示します。

[付録](#page-85-0)

# 主な仕様

# ■ オーディオ部

0 アナログ出力 [PCM] [DSD] 再生周波数特性: 2Hz~96kHz

0 デジタル出力 光出力(角型光コネクター): –21~–15dBm -

チャンネル: 2 チャンネル 2 チャンネル 再生周波数範囲: 2Hz~96kHz 2Hz~100kHz (サンプリング周波数:192kHz)  $2Hz \sim 20kHz$ (PCM サンプリング周波数:44.1kHz) SN 比: 115dB (可聴帯域) 115dB (可聴帯域) ダイナミックレンジ: インディング 100dB (可聴帯域) インディング 105dB (可聴帯域) 105dB (可聴帯域) 高調波歪率: 0.0020% (1kHz, 可聴帯域) 0.0010% (1kHz, 可聴帯域) 0 出力レベル 2.0 Vrms 2.0 Vrms

2Hz~50kHz (–3dB )

### ■無線 LAN 部

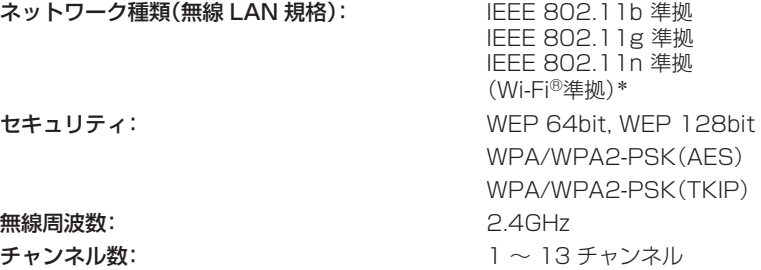

\* (Wi-Fi®準拠)とは、無線 LAN の相互接続性を保証する団体「WiFi Alliance」の相互接続性テストに合格していることを示します。

### ■総合

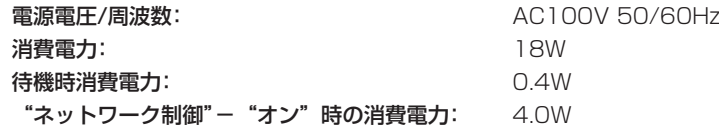

仕様および外観は改良のため、予告なく変更することがあります。

[目次](#page-1-0)

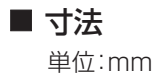

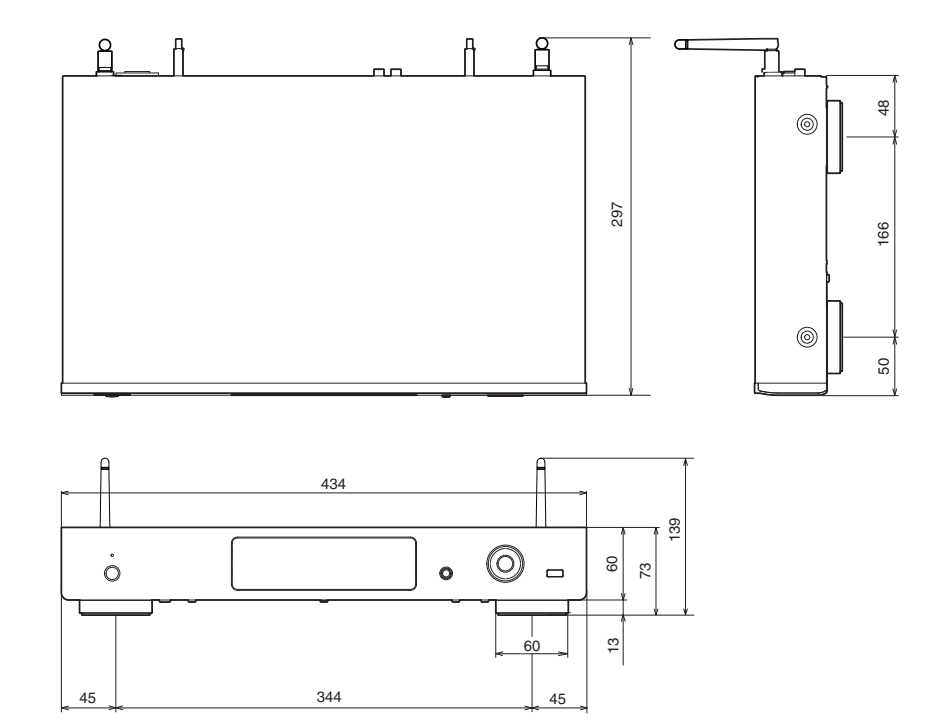

■ 質量 : 2.9kg

# 索引

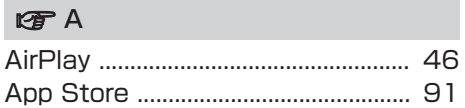

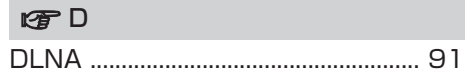

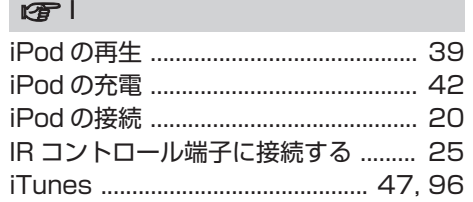

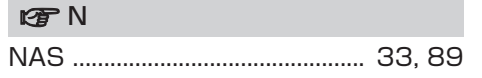

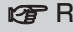

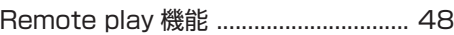

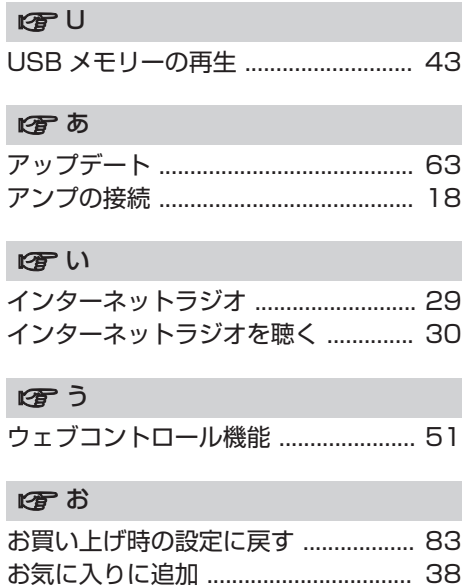

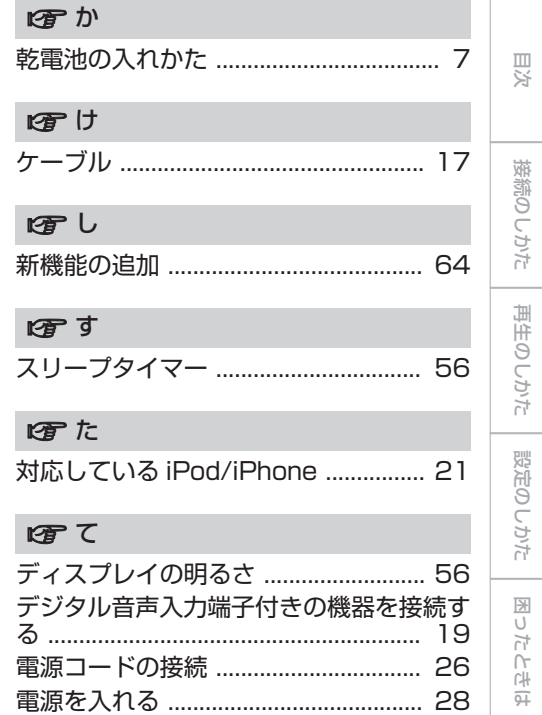

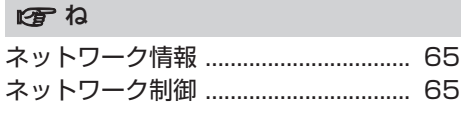

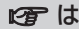

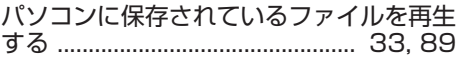

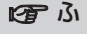

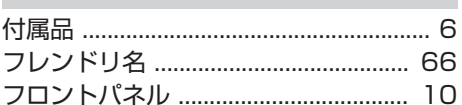

# 暖ほ

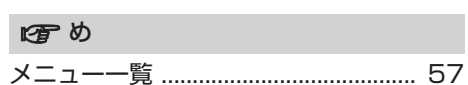

ホームネットワーク(LAN)の接続 ....... 22

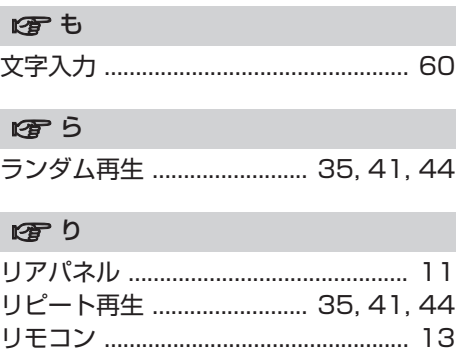

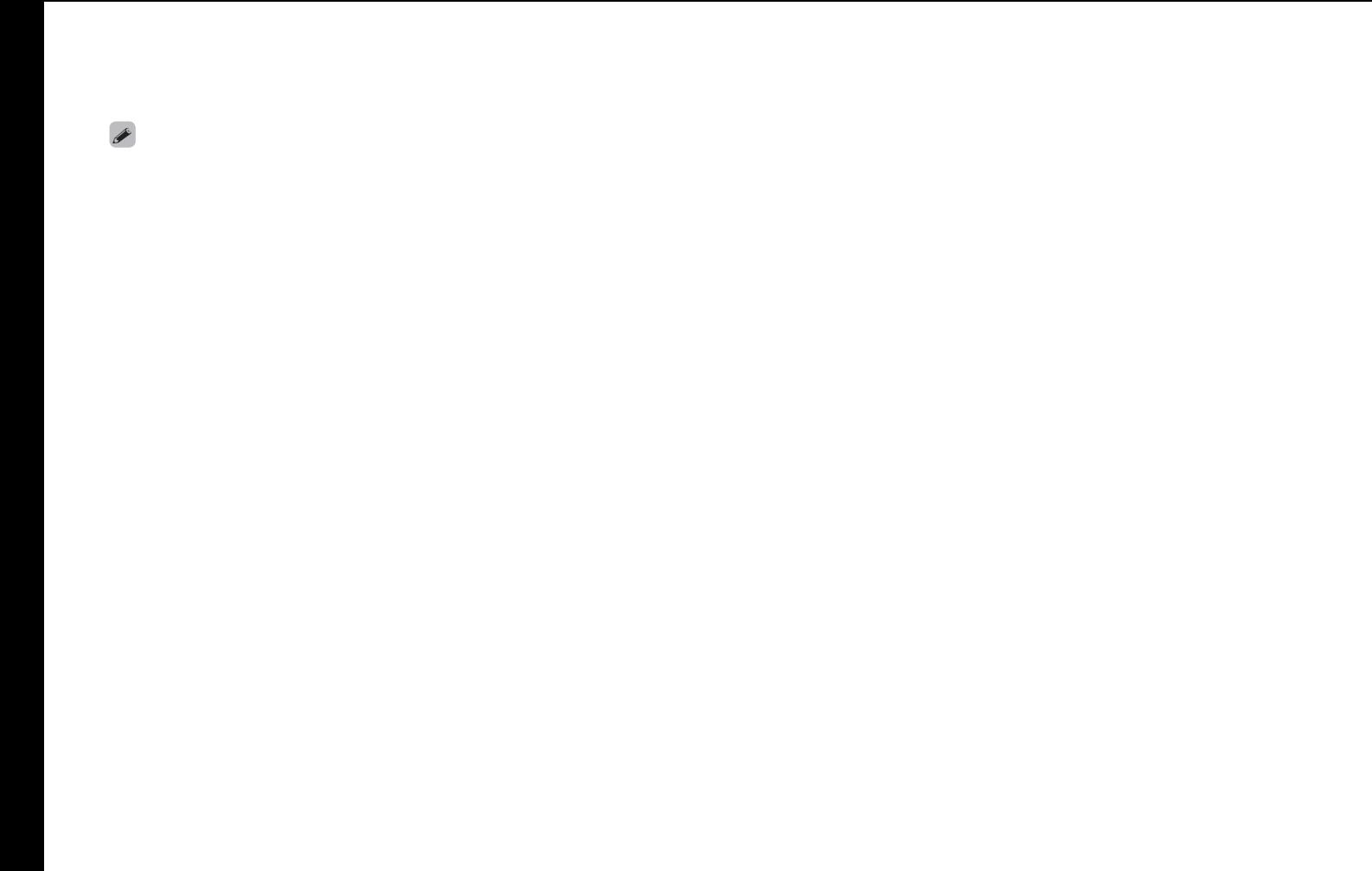

当社製品のご相談と修理についてのお問い合わせは、お買い上げ店または下記窓口にご連絡ください。

# お 客 様 相 談 セ ン タ ー

# 0 5 7 0 ( 6 6 6 ) 1 1 2

FAX:044(330)1367

- 受付時間 9:30~17:30 (当社休日および祝日を除く、月~金曜日)
- 上記番号がご利用いただけない場合 ☆ 050 (3388) 6801 〒 210-8569 神奈川県川崎市川崎区日進町 2 番地 1 D&M ビル
- ■お問い合わせをいただく前に、ホームページの FAQをご確認ください。 http://denon.jp/jp/html/faq.html
- メールでお問い合わせをいただくこともできます。 http://denon.jp/jp/html/contact.html
- z 電話番号・ファックス番号・URL は変更になる場合があります。

### 修 理 相 談 窓 口

# **8** 0570 (666) 811

- ■受付時間 9:30~12:00、13:00~17:30 (当社休日および祝日を除く、月~金曜日)
- 上記番号がご利用いただけない場合 780466 (86) 9520
- ■故障・修理・その他のサービス関連情報については、次の当社ホームページ でもご確認いただけます。 http://denon.jp/jp/html/service.html
- ■代表修理窓口 首都圏サービスセンター 〒 252-0816 神奈川県藤沢市遠藤 2010-16 FAX:0466(86)9522
- \* ディーアンドエムホールディングス本社では製品の修理を受け付けておりま せん。

# **DENON**<sup>®</sup>

株式会社 ディーアンドエムホールディングス

〒 210-8569

神奈川県川崎市川崎区日進町 2 番地 1 D&M ビル

Printed in China 5411 11223 10AD